# **IX System**

IP network-compatible intercom

# Handset Sub Station IX-RS-W, IX-RS-B

# Web Setting Manual

Software version 1.00 or later

# Important

- · Before configuring and using the system, read Web Setting Manual (this document) and Operation Manual carefully.
- For the installation and connection of each device, refer to "Installation Manual."
- · Begin installation after reading and understanding the procedures for system configuration.
- The setting file must be backed up and stored in a safe location after configuration is complete.
- The illustrations and images in this manual may vary from the actual ones.

# **Table of contents**

| ı | n |   | r1 | $\mathbf{a}$ | М |   | C | H  | $\boldsymbol{\wedge}$ | n |
|---|---|---|----|--------------|---|---|---|----|-----------------------|---|
| ı |   | ш | ı١ | J            | u | u |   | LI | u                     |   |

| 1.  | Notational symbols in this manual                        | . 5 |
|-----|----------------------------------------------------------|-----|
| 2.  | Product manuals                                          | . 6 |
| 3.  | Configuring the system                                   | . 7 |
| 4.  | Flowcharts for configuring the system                    |     |
|     | 4.1 For Static IPv4 Address                              | . 9 |
|     | 4.2 For IPv4 Address with DHCP                           | 14  |
|     | 4.3 For static IPv6 address                              | 20  |
|     | 4.4 For Stateless IPv6 Address                           | 25  |
|     | 4.5 For IPv6 Address with DHCP                           | 31  |
| Sta | rtup and configuration                                   |     |
| 1.  | System requirements                                      | 38  |
| 2.  | Part Names                                               | 39  |
|     | Connecting to a PC                                       |     |
|     | Log in to the Web server of the station to be configured |     |
| 5.  | Setting window                                           |     |
|     | 5.1 How to configure                                     |     |
| 6.  | System settings list                                     | 47  |
| Cor | nfiguring the Station                                    |     |
| 1.  | Station Information                                      | 56  |
|     | 1.1 Identification                                       | 56  |
|     | 1.2 ID and Password                                      | 57  |
|     | 1.3 Language                                             | 59  |
|     | 1.4 Time                                                 | 60  |
|     | 1.5 Expanded System                                      | 61  |
| 2.  | Network Settings                                         | 62  |
|     | 2.1 IP Address                                           | 62  |
|     | 2.2 DNS                                                  | 64  |
|     | 2.3 SIP                                                  | 65  |
|     | 2.4 Audio                                                | 69  |
|     | 2.5 Packet Priority                                      |     |
|     | 2.6 NTP                                                  |     |
| 3.  | System Information                                       |     |
|     | 3.1 Custom Sound Registry                                |     |
|     |                                                          |     |

| 4. | Call Settings                        | 78  |
|----|--------------------------------------|-----|
|    | 4.1 Station Information              | 78  |
|    | 4.2 Called Stations (for Door)♣      | 78  |
|    | 4.3 Call Origination                 | 80  |
|    | 4.4 Incoming Call                    | 89  |
| 5. | Option Input / Relay Output Settings | 91  |
|    | 5.1 Option Input                     | 91  |
|    | 5.2 Relay Output                     | 93  |
| 6. | Function Settings                    | 100 |
|    | 6.1 Paging Settings                  | 100 |
|    | 6.2 Email                            | 101 |
|    | 6.3 CGI                              | 108 |
|    | 6.4 SIF                              | 109 |
|    | 6.5 Communication Audio Messages     | 116 |
|    | 6.6 Chime                            | 118 |
|    | 6.7 CSR                              | 122 |
|    | 6.8 SSL Certificate                  | 124 |
|    | 6.9 IEEE 802.1X                      | 125 |
| 7. | Station Settings                     | 127 |
|    | 7.1 Volume / Tone                    | 127 |
|    | 7.2 Communication                    | 132 |
|    | 7.3 Monitor                          | 133 |
|    | 7.4 Door Release for IX-RS           | 134 |
| 8. | Maintenance                          | 136 |
|    | 8.1 Firmware Update                  | 136 |
|    | 8.2 Initialization                   | 137 |
|    | 8.3 Settings File Backup             | 138 |
|    | 8.4 System Log                       |     |
|    | 8.5 syslog                           | 141 |

# Introduction

This manual describes how to set up Handset stations IX-RS-W and IX-RS-B through a Web browser. IX system offers a separate manual for Installation, Settings, and Operations. Refer to the relevant manual.

# 1. Notational symbols in this manual

The following symbols identify important information concerning operational procedures.

|           | This symbol indicates that failure to observe this warning or improper use may result in serious injury or death.                                             |
|-----------|----------------------------------------------------------------------------------------------------|
| ⚠ Caution | This symbol indicates that failure to observe this caution or improper use may result in moderate injury or product damage.                                   |
| Important | Indicates important instructions that should be observed or avoided, and what should be known before operation. Please read and understand before proceeding. |
| W Note    | This symbol indicates supplementary information regarding functions, operations, and use.                                                                     |

- Terms displayed on main unit and PC screens are indicated as [XXXX].
- The pages that you should refer to are indicated as "Title (→ page XX)", (→ page XX), or page XX.
- The illustrations and screen shots in this manual may vary from the actual ones.
- VoIP phones and IX system stations are referred to collectively as "stations."

# 2. Product manuals

Read the "Installation Manual," "Setting Manual," and "Operation Manual" as needed. Have the person who installs or configures the product refer to the relevant manuals.

| Installation Manual                                                                                                   | Installation Manual (comes with each station.) Refer to this when you install and connect a station. (This manual is for the installer.) |  |  |  |  |  |
|----------------------------------------------------------------------------------------------------|----------------------------------------------------------------------------------------------------|--|--|--|--|--|
| The manuals listed to the right can be                                                                                | IX Support Tool Setting Manual (Electronic format (PDF file).)                                                                           |  |  |  |  |  |
| found on our Web site at <a href="https://www.aiphone.net/product/">https://www.aiphone.net/product/</a> for download | Describes how to configure and maintain the system using IX Support Tool. (For system administrator)                                     |  |  |  |  |  |
| and reference.                                                                                                    | Monitoring Software (IX Supervision Tool) Operation Manual (Electronic format (PDF file).)                                               |  |  |  |  |  |
|                                                                                                    | Describes how to use the Monitoring Software. (For system administrator)                                                                 |  |  |  |  |  |
|                                                                                                    | Operation Manual (Electronic format (PDF file).) Describes how to use each station. (For user)                                           |  |  |  |  |  |
|                                                                                                    | Web Setting Manual (Electronic format (PDF file).)                                                                                       |  |  |  |  |  |
|                                                                                                    | Describes how to set up each station through a Web browser. (For system administrator)                                                   |  |  |  |  |  |
|                                                                                                    | Installation Manual (Electronic format (PDF file).) Describes how to install each station. (For installer)                               |  |  |  |  |  |

# 3. Configuring the system

After installing and connecting all stations, the system will need to be fully configured before it will be operational. IX system can be configured in one of the two methods below. Choose one method. Using the "IX Support Tool" (1) is the recommended method.

- (1) Configure using the "IX Support Tool" application
  - Install the application on a PC and use to create the setting file for all stations.
  - You can search for IX systems on the network from a PC, and then assign and upload created setting files to selected stations.
- (2) Configure each station through a Web browser (Web configuration)
  - Access each station through a Web browser, and configure each station individually.
  - The system can be configured without the application. However, settings must be entered, and the setting file
    must be saved and maintained for each station.

# Important

- When first configuring a station through a Web browser, you may be unable to transfer data to the IX Support Tool. We recommend using the IX Support Tool to configure settings the first time.
- If Web configuration is used to change the "Identification" "Number ♦ (→page 56)", "ID and Password" "Administrator ID ♦ ♦ (→page 57)" "Administrator Password ♦ (→page 57)", "IPv4 Address" "IP Address ♦ (→page 63)", and "IPv6 Address" "IP Address ♦ (→page 63)" and "Called Stations (for Door) (→page 78)" configured using the IX Support Tool, it will not be applied to the IX Support Tool data.

# 4. Flowcharts for configuring the system

When configuring the system through a browser, follow the flowchart that fits the application. Save the setting file after configuring the system. Refer to <u>"Settings File Backup (→page 138)"</u> for information on how to save setting data. If the setting data is not saved, it may be impossible to restore it after maintenance or after-sales servicing. Flowcharts are for configuration through a Web browser.

When configuring the system with IX Support Tool, refer to IX Support Tool Setting Manual.

#### For Static IPv4 Address

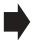

- "Create new data (→page 9)"
- "Change the settings (→page 10)"
- "Add a station (→page 11)"
- "Delete a station (→page 12)"
- "Replace a station (→page 13)"

#### For IPv4 Address with DHCP

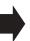

- "Create new data (→page 14)"
- "Change the settings (→page 16)"
- "Add a station (→page 17)"
- "Delete a station (→page 18)"
- "Replace a station (→page 19)"

#### For Static IPv6 Address

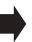

- "Create new data (→page 20)"
- "Change the settings (→page 21)"
- "Add a station (→page 22)"
- "Delete a station (→page 23)"
- "Replace a station (→page 24)"

#### For stateless IPv6 Address

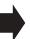

- "Create new data (→page 25)"
- "Change the settings (→page 27)"
- "Add a station (→page 28)"
- "Delete a station (→page 29)"
- "Replace a station (→page 30)"

#### For IPv6 Address with DHCP

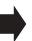

- "Create new data (→page 31)"
- "Change the settings (→page 33)"
- "Add a station (→page 34)"
- <u>"Delete a station (→page 35)"</u>
- "Replace a station (→page 36)"

# 4.1 For Static IPv4 Address

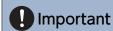

- Save the setting file after configuring the system. Refer to <u>"Settings File Backup (→page 138)"</u>.
- · If the setting data is not saved, it may be impossible to restore it after maintenance or after-sales servicing.

#### 4.1.1 Create new data

Use this flowchart to create a new setting file, e.g., when installing a new system.

### 1. Connect your PC to the station to be configured.

The default IP addresses of the stations are identical. Connect one at a time.

"Connecting to a PC (→page 41)"

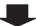

### 2. Log in to the Web server of the station to configure.

"Log in to the Web server of the station to be configured (→page 42)"

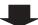

### 3. First, configure "Language (→page 59)".

Click [Update] to update the settings.

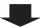

# 4. Configure the station.

Configure according to the explanations for each entry. "Configuring the Station (→page 55)"

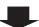

### 5. Configure other stations in the same manner.

Refer to each station's Web Setting Manual.

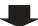

| 4.1 | .2 | Cł | nange | e the | setting | as |
|-----|----|----|-------|-------|---------|----|
|     |    |    |       |       |         |    |

Use this flowchart to change the settings.

1. Log in to the Web server of the station whose settings are to be modified.

"Log in to the Web server of the station to be configured (→page 42)"

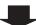

2. Configure the station.

Configure according to the explanations for each entry. "Configuring the Station (→page 55)"

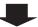

Did you change the [Number], [Name], [Location], or [IP Address]?

YES \_

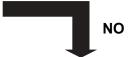

3. Revise settings for other stations and software related to what was changed.

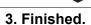

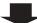

| 4  | 1 | .3 |   | Δ | d | d | а | S | ta  | ti | a | n |
|----|---|----|---|---|---|---|---|---|-----|----|---|---|
| т. |   |    | • | ┑ | u | ч | ш | • | LCI | LI | • |   |

Use this flowchart to add a station.

### 1. Connect a PC to the station to be added.

Connect stations one at a time to avoid IP address conflict.

"Connecting to a PC (→page 41)"

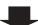

# 2. Log in to the Web server of the station to be added.

"Log in to the Web server of the station to be configured (→page 42)"

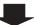

# 3. First, configure "Language (→page 59)".

Click [Update] to update the settings.

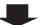

# 4. Configure the station.

"Configuring the station" "Configuring the Station (→page 55)"

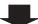

5. Add data to other stations and software if required.

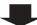

# 4.1.4 Delete a station

Use this flowchart to delete a station.

# Important

- Be sure to perform Step 1 below. Otherwise, operation may become slower.
- 1. Delete the data for the station to delete from all other stations and software.

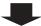

#### 4.1.5 Replace a station

Use this flowchart to replace a station.

# Can the Web server of the station to be replaced be accessed?

YES

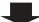

1. Back up the setting file of the station to be replaced.

"Settings File Backup (→page 138)"

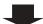

1. Replace the station.

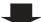

NO

2. Replace the station.

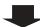

3. Restore the backup setting file to the newly installed station.

"Settings File Backup (→page 138)"

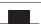

2. Restore the stored setting file to the newly installed station.

If the station setting file is modified after being stored, those changes will not be reflected.

"Settings File Backup (→page 138)"

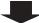

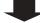

4. Done.

# 4.2 For IPv4 Address with DHCP

# Important

- Due to the architecture of the IX system, DHCP configuration is only recommended for network environments utilizing managed (static) IP address leasing. For how to set up the DHCP server, refer to its manual.
- Save the setting file after configuring the system. Refer to <u>"Settings File Backup (→page 138)"</u>.
- If the setting data is not saved, it may be impossible to restore it after maintenance or after-sales servicing.

#### 4.2.1 Create new data

Use this flowchart to create a new setting file, e.g., when installing a new system.

1. Verify managed DHCP environment exists and that each station has been assigned a static IP address.

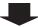

2. Connect a PC to the station to be configured.

The default IP addresses of the stations are identical. Connect one at a time.

"Connecting to a PC (→page 41)"

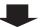

3. Log in to the Web server of the station.

"Log in to the Web server of the station to be configured (→page 42)"

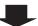

4. Set "Static / DHCP" to "IPv4 DHCP."

"Static / DHCP (→page 62)"

The station restarts and the IP address that is configured with the DHCP server beforehand is assigned. If the IP address fails to be automatically configured, it will become "192.168.1.160." If this happens, cycle power to the station, and then the IP address will be automatically reconfigured.

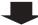

5. Log in to the Web server of the station with the assigned IP address.

"Log in to the Web server of the station to be configured (→page 42)"

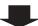

6. First, configure "Language (→page 59)".

Click [Update] to update the settings.

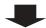

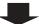

# 7. Configure the station.

"Configuring the station" "Configuring the Station (→page 55)"

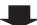

# **8. Configure other stations in the same manner.** Refer to each station's Web Setting Manual.

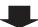

| 4.2.2 | Change the setting |
|-------|--------------------|
|       |                    |

Use this flowchart to change the settings.

1. Log in to the Web server of the station whose settings are to be modified.

"Log in to the Web server of the station to be configured (→page 42)"

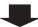

2. Configure the station.

Configure according to the explanations for each entry. "Configuring the Station (→page 55)"

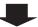

Did you change the [Number], [Name], [Location], or [IP Address]?

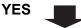

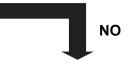

3. Finished.

3. Revise settings for other stations and software related to what was changed.

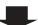

| 4  | 2.3 | a bb∆ | station |
|----|-----|-------|---------|
| ┰. |     | Auu a | Station |

Use this flowchart to add a station.

# 1. Configure the DHCP server to assign a static IP address.

For how to set up the DHCP server, refer to its manual.

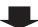

#### 2. Connect a PC to the station to be added.

Connect stations one at a time to avoid IP address conflict.

"Connecting to a PC (→page 41)"

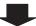

### 3. Log in to the Web server of the station.

"Log in to the Web server of the station to be configured (→page 42)"

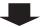

### 4. Set "Static / DHCP" to "IPv4 DHCP."

"Static / DHCP (→page 62)"

The station is restarted and the IP address assigned by the DHCP server beforehand will be assigned. If an IP address cannot be assigned, it will default to "192.168.1.160." If this happens, cycle power to the station, and then the IP address will be assigned again.

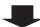

# 5. Log in to the Web server of the station with the assigned IP address.

"Log in to the Web server of the station to be configured (→page 42)"

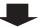

# 6. First, configure "Language (→page 59)".

Click [Update] to update the settings.

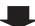

### 7. Configure the station.

"Configuring the station" "Configuring the Station (→page 55)"

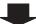

### 8. Add data to other stations and software if required.

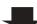

# 4.2.4 Delete a station

Use this flowchart to delete a station.

# Important

- Be sure to perform Step 1 below. Otherwise, operation may become slower.
- 1. Delete the data for the station to delete from all other stations and software.

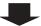

#### 4.2.5 Replace a station

Use this flowchart to replace a station.

1. Configure the DHCP server so that the new station installed inherits the IP address assigned to the replaced station.

Refer to the DHCP server's manual for information on how to configure the DHCP server.

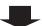

# Can the Web server of the station to be replaced be accessed? NO YES 2. Back up the setting file of the station to be 2. Replace the station. replaced. "Settings File Backup (→page 138)" 3. Replace the station. 3. Restore the stored setting file to the newly installed station.

4. Restore the backup setting file to the newly installed station.

"Settings File Backup (→page 138)"

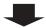

5. Done.

If the station setting file is modified after being stored, those changes will not be reflected.

"Settings File Backup (→page 138)"

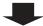

# 4.3 For static IPv6 address

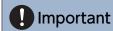

- Save the settings after configuring the system. Refer to "Settings File Backup (→page 138)".
- If the setting data is not saved, it may be impossible to restore it after maintenance or after-sales servicing.

#### 4.3.1 Create new data

Use this flowchart to create a new setting file, e.g., when installing a new system.

#### 1. Connect a PC to the station to be configured.

The default IP addresses of the stations are identical. Connect one at a time.

"Connecting to a PC (→page 41)"

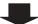

2. With the default IPv4 Address, log in to the Web server of the station to be configured.

"Log in to the Web server of the station to be configured (→page 42)"

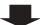

3. Set "Static / DHCP" to "Static IPv6" and configure "IPv6 Address."

"Static / DHCP (→page 62)"

The station will be restarted with the assigned IPv6 Address.

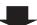

4. Configure IPv6 addresses for other stations.

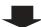

5. Log in to the Web server of each station with the assigned IPv6 address.

"Log in to the Web server of the station to be configured (→page 42)"

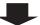

6. First, configure "Language (→page 59)".

Click [Update] to update the settings.

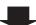

7. Configure the station.

"Configuring the station" "Configuring the Station (→page 55)"

Refer to "Web Setting Manual" for each station.

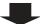

| 4.3.Z Change the Setting | 4.3.2 | Change the | e settinas |
|--------------------------|-------|------------|------------|
|--------------------------|-------|------------|------------|

Use this flowchart to change the settings.

1. Log in to the Web server of the station whose settings are to be modified.

"Log in to the Web server of the station to be configured (→page 42)"

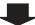

2. Configure the station.

Configure according to the explanations for each entry. "Configuring the Station (→page 55)"

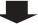

Did you change the [Number], [Name], [Location], or [IP Address]?

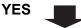

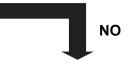

3. Finished.

3. Revise settings for other stations and software related to what was changed.

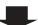

| 4  | 3. | 3 | Δ | h | d a | 9 | ta  | ti | ΛI | n |
|----|----|---|---|---|-----|---|-----|----|----|---|
| т. |    | J |   | w | 40  | · | LCI | LI | v  |   |

Use this flowchart to add a station.

### 1. Connect a PC to the station to be added.

Connect stations one at a time to avoid IP address conflict.

"Connecting to a PC (→page 41)"

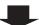

# 2. Log in to the Web server of the added station using its IPv4 address (default value).

"Log in to the Web server of the station to be configured (→page 42)"

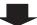

# 3. Set "Static / DHCP" to "Static IPv6" and configure "IPv6 Address."

"Static / DHCP (→page 62)"

The station will be restarted with the assigned IPv6 Address.

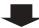

### 4. Log in to the Web server of the added station with IPv6 address.

"Log in to the Web server of the station to be configured (→page 42)"

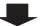

# 5. First, configure "Language (→page 59)".

Click [Update] to update the settings.

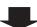

### 6. Configure the station.

"Configuring the station" "Configuring the Station (→page 55)"

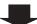

### 7. Add data to other stations and software if required.

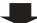

| 1  | 3.4 | LF | ام(      | et. | e a | et | ati | ۸n  |
|----|-----|----|----------|-----|-----|----|-----|-----|
| т. |     |    | <i>-</i> | CL  | o a | ЭL | аы  | UII |

Use this flowchart to delete a station.

# Important

- Be sure to perform Step 1 below. Otherwise, operation may become slower.
- 1. Delete the data for the station to delete from all other stations and software.

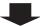

# 4.3.5 Replace a station

4. Done.

Use this flowchart to replace a station.

# Can the Web server of the station to be replaced be accessed? NO **YES** 1. Back up the setting file of the station to be 1. Replace the station. replaced. "Settings File Backup (→page 138)" 2. Restore the stored setting file to the newly 2. Replace the station. installed station. If the station setting file is modified after being stored, those changes will not be reflected. 3. Restore the backup setting file to the newly "Settings File Backup (→page 138)" installed station. "Settings File Backup (→page 138)"

### 4.4 For Stateless IPv6 Address

# Important

- Save the setting file after configuring the system. Refer to "Settings File Backup (→page 138)".
- If the setting data is not saved, it may be impossible to restore it after maintenance or after-sales servicing.

#### 4.4.1 Create new data

Use this flowchart to create a new setting file, e.g., when installing a new system.

Support Tool is needed to configure the system using this flowchart. Install Support Tool, and set for IPv6. For set up information, refer to "IX Support Tool Setting Manual."

1. Install a device (e.g., router) which can transmit RA (supports the stateless IPv6 setting).

Do not change the prefix of the device that can transmit Router Advertisement (RA). For how to set up the device,

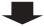

2. Connect a PC to the station to be configured.

The default IP addresses of the stations are identical. Connect one at a time.

"Connecting to a PC (→page 41)"

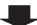

3. With the default IPv4 Address, log in to the Web server of the station to be configured.

"Log in to the Web server of the station to be configured (→page 42)"

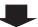

4. Set "Static / DHCP" to "IPv6 Stateless."

"Static / DHCP (→page 62)"

The station restarts and an IPv6 address is automatically configured. If the IP address fails to be automatically configured, it will become "FDC2::7000." If this happens, cycle power to the station, and then the IP address will be automatically reconfigured.

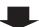

5. Configure other stations to be "IPv6 Stateless."

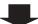

6. Search each station with Support Tool for its IPv6 address.

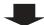

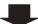

# 7. Log in to the Web server of each station with the IPv6 addresses identified.

"Log in to the Web server of the station to be configured (→page 42)"

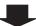

# 8. First, configure "Language (→page 59)".

Click [Update] to update the settings.

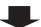

# 9. Configure the station.

"Configuring the station" <u>"Configuring the Station (→page 55)"</u> Refer to "Web Setting Manual" for each station.

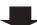

| 4.4.2 | Change | tne | settings |
|-------|--------|-----|----------|
|       |        |     |          |

Use this flowchart to change the settings.

1. Log in to the Web server of the station whose settings are to be modified.

"Log in to the Web server of the station to be configured (→page 42)"

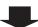

2. Configure the station.

Configure according to the explanations for each entry. "Configuring the Station (→page 55)"

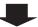

Did you change the [Number], [Name], [Location], or [IP Address]?

YES \_

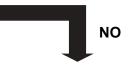

3. Finished.

3. Revise settings for other stations and software related to what was changed.

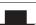

#### 4.4.3 Add a station

Use this flowchart to add a station.

Support Tool is needed to configure the system using this flowchart. Install Support Tool, and set for IPv6. For set up information, refer to "IX Support Tool Setting Manual."

#### 1. Connect a PC to the station to be added.

Connect stations one at a time to avoid IP address conflict.

"Connecting to a PC (→page 41)"

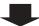

# 2. With the default IPv4 Address, log in to the Web server of the station to be added.

"Log in to the Web server of the station to be configured (→page 42)"

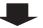

#### 3. Set "Static / DHCP" to "IPv6 Stateless."

"Static / DHCP (→page 62)"

The station restarts and an IPv6 address is automatically configured. If the IP address fails to be automatically configured, it will become "FDC2::7000." If this happens, cycle power to the station, and then the IP address will be automatically reconfigured.

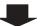

4. Search each station to be added with Support Tool for its IPv6 address.

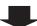

### 5. Log in to the Web server of each station with the IPv6 addresses identified.

"Log in to the Web server of the station to be configured (→page 42)"

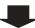

# 6. First, configure "Language (→page 59)".

Click [Update] to update the settings.

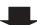

# 7. Configure the station.

"Configuring the station" "Configuring the Station (→page 55)"

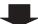

### 8. Add data to other stations and software if required.

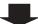

| 4  | 4 4 | <br><b>n</b> - | -4-  | _ | -4- | 4: - |   |
|----|-----|----------------|------|---|-----|------|---|
| ł. | 4.4 | <br>υe         | iete | а | sta | tio  | n |

Use this flowchart to delete a station.

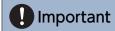

- Be sure to perform Step 1 below. Otherwise, operation may become slower.
- 1. Delete the data for the station to delete from all other stations and software.

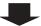

#### Replace a station 4.4.5

Use this flowchart to replace a station.

Support Tool is needed to configure the system using this flowchart. Install Support Tool, and set for IPv6. For set up information, refer to "IX Support Tool Setting Manual."

### Can the Web server of the station to be replaced be accessed?

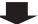

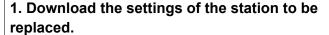

"Settings File <u>Backup (→page 138)"</u>

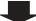

1. Replace the station.

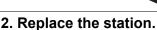

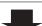

3. Upload the stored setting file to the newly installed station.

"Settings File Backup (→page 138)"

The station is restarted and the IPv6 address is automatically configured.

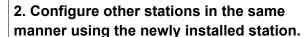

NO

If the station settings were modified after being stored, those changes will not be reflected.

"Settings File Backup (→page 138)"

The station is restarted and the IPv6 address is automatically configured.

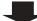

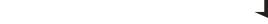

4. Search the station to install with Support Tool for its IPv6 address.

3. Search the station to install with Support Tool for its IPv6 address.

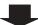

5. Replace the IPv6 address of the replaced station that was registered in other stations and software with the IPv6 address of the newly installed station.

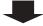

4. Replace the IPv6 address of the replaced station that was registered in other stations and software with the IPv6 address of the newly installed station.

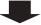

5. Finished.

# 4.5 For IPv6 Address with DHCP

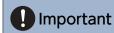

- Save the setting file after configuring the system. Refer to "Settings File Backup (→page 138)".
- If the setting data is not saved, it may be impossible to restore it after maintenance or after-sales servicing.

#### 4.5.1 Create new data

Use this flowchart to create a new setting file, e.g., when installing a new system.

# 1. Verify managed DHCP environment exists and that each station has been assigned a static IP address.

Configure the DHCP server to assign a static IP address. The DUID of the station is "00030001 + MAC address." For how to set up the DHCP server, refer to its manual.

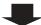

# 2. Connect a PC to the station to be configured.

The default IP addresses of the stations are identical. Connect one at a time.

"Connecting to a PC (→page 41)"

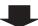

### 3. Log in to the Web server of the station to configure using its IPv4 address (default values).

"Log in to the Web server of the station to be configured (→page 42)"

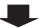

### 4. Set "Static / DHCP" to "IPv6 DHCPv6."

"Static / DHCP (→page 62)"

The station restarts and the IPv6 address that is configured with the DHCP server beforehand is assigned. If the IP address fails to be automatically configured, it will become "FDC2::7000." If this happens, cycle power to the station, and then the IP address will be automatically reconfigured.

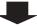

### 5. Configure other stations in the same manner.

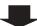

### 6. Log in once again to the Web servers of each station with the assigned IPv6 addresses.

"Log in to the Web server of the station to be configured (→page 42)"

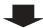

| _ |  |
|---|--|
|   |  |

# 7. First, configure <u>"Language (→page 59)"</u>.

Click [Update] to update the settings.

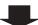

# 8. Configure the station.

"Configuring the station" "Configuring the Station ( $\rightarrow$ page 55)" Refer to "Web Setting Manual" for each station.

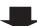

| 4.5.2 | Change                                  | e the | settin | as   |
|-------|-----------------------------------------|-------|--------|------|
|       | ~ · · · · · · · · · · · · · · · · · · · |       |        | ., – |

Use this flowchart to change the settings.

1. Log in to the Web server of the station whose settings are to be modified.

"Log in to the Web server of the station to be configured (→page 42)"

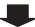

2. Configure the station.

Configure according to the explanations for each entry. "Configuring the Station (→page 55)"

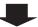

Did you change the [Number], [Name], [Location], or [IP Address]?

YES \_

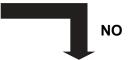

3. Revise settings for other stations and software related to what was changed.

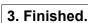

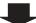

| 4 = 0 |     | 4 4 5     |
|-------|-----|-----------|
| 4.5.3 |     | a station |
| +.3.3 | Auu | a Station |

Use this flowchart to add a station.

### 1. Configure the DHCP server to assign a static IP address.

The DUID of the station is "00030001 + MAC address." For how to set up the DHCP server, refer to its manual.

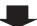

#### 2. Connect a PC to the station to be added.

Connect stations one at a time to avoid IP address conflict.

"Connecting to a PC (→page 41)"

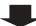

### 3. With the default IPv4 Address, log in to the Web server of the station to be added.

"Log in to the Web server of the station to be configured (→page 42)"

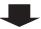

#### 4. Set "Static / DHCP" to "IPv6 DHCPv6."

"Static / DHCP (→page 62)"

The station restarts and the IPv6 address that is configured with the DHCP server beforehand is assigned. If the IP address fails to be automatically configured, it will become "FDC2::7000." If this happens, cycle power to the station, and then the IP address will be automatically reconfigured.

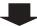

# 5. Log in to the Web server of the station with the assigned IP address.

"Log in to the Web server of the station to be configured (→page 42)"

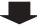

# 6. First, configure "Language (→page 59)".

Click [Update] to update the settings.

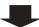

#### 7. Configure the station.

"Configuring the station" "Configuring the Station (→page 55)"

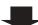

# 8. Add data to other stations and software if required.

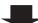

| 1  | 5.4 | 1 | n | ام | اما | te | 2 | e | tat | ŀi | $\sim$ | n |
|----|-----|---|---|----|-----|----|---|---|-----|----|--------|---|
| t. | J   | • | ш |    |     | LC | a | 3 | La  | LI | u      |   |

Use this flowchart to delete a station.

# Important

- Be sure to perform Step 1 below. Otherwise, operation may become slower.
- 1. Delete the data for the station to delete from all other stations and software.

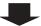

### 4.5.5 Replace a station

Use this flowchart to replace a station.

1. Configure the DHCP server so that the new station installed inherits the IP address assigned to the replaced station.

The DUID of the station is "00030001 + MAC address."

For how to set up the DHCP server, refer to its manual.

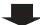

### Can the Web server of the station to be replaced be accessed?

YES

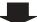

-

NO

2. Back up the setting file of the station to be replaced.

"Settings File Backup (→page 138)"

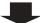

2. Replace the station.

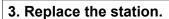

4. Restore the backup setting file to the newly installed station.

"Settings File Backup (→page 138)"

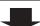

3. Restore the stored setting file to the newly installed station.

If the station setting file is modified after being stored, those changes will not be reflected.

"Settings File Backup (→page 138)"

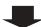

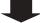

5. Done.

# Startup and configuration

# 1. System requirements

Your PC must satisfy the following system requirements for configuration.

| Network     | Ethernet (10 BASE-T, 100 BASE-TX)                                                                    |
|-------------|----------------------------------------------------------------------------------------------------|
| Web browser | Microsoft Edge/Internet Explorer 10.0, 11.0 / Mozilla Firefox 59 or 60 (TLS1.0, 1.1, or 1.2 enabled) |

#### 2. Part Names

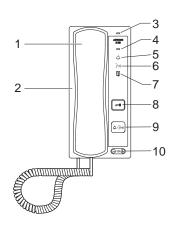

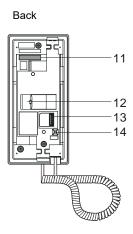

| 1 | Handset                                                   | 8  | Door Release button Only displayed when it can be used.                                                  |
|---|-----------------------------------------------------------|----|----------------------------------------------------------------------------------------------------|
| 2 | Speaker                                                   | 9  | Call/TALK button Can be used to call/answer, depending on the setting. "Call Button Function (→page 78)" |
| 3 | Microphone                                                | 10 | Ringtone/call volume*1                                                                                   |
| 4 | Status indicator (orange/blue)                            | 11 | MAC address                                                                                              |
| 5 | Call indicator (green) Lights ON when operated.           | 12 | LAN terminal                                                                                             |
| 6 | Communication indicator (orange) Lights ON when operated. | 13 | Weak electrical current line connection terminal                                                         |
| 7 | Door release indicator (green) Lights ON when operated.   | 14 | Reset button*2                                                                                           |

- \*1 The volume can be adjusted for each of the following.
  - Volume can be changed during an incoming call or in standby:

Ringtone volume... Volume (0): Mute to volume (10) (a tone is played each time it is adjusted)

- Volume can be changed during calls:
  - Handset speaker volume... Volume (1) to volume (10)
  - Unit speaker volume (including paging and calling tone)... Volume (1) to volume (10)
- \*2 Press and hold the reset button for at least 1 second (less than 5 seconds), then release to restart (reset) the station.

#### ■ Indicators

;; ON, □: OFF

| Name             |                    | Status (pattern)                                | Description                      |
|------------------|--------------------|-------------------------------------------------|----------------------------------|
| Status indicator | Orange<br>flashing | Normal flashing  → -0.75 sec → 0.75 sec —       | Booting                          |
|                  |                    | Fast flashing  → -0.25 sec -> 0.25 sec ->       | Device failure,<br>startup error |
|                  |                    | Long OFF time flashing  → - 0.5 sec → 0.4 sec — | Communication failure            |
|                  |                    | Long initial light ON flashing                  | Firmware version upgrading       |
|                  |                    | Long initial light ON flashing                  | Initializing                     |
|                  | Blue light         | *                                               | Operating normally               |

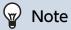

• For a status other than those noted here, refer to "Operation Manual."

# 3. Connecting to a PC

Connect the station with a PC using a PoE compatible switch.

- Use CAT5e/6 straight cable to connect the devices through the LAN port.
- The station will start up with the default IP address of 192.168.1.160 and subnet mask of 255.255.255.0. Change the PC IP address as necessary.

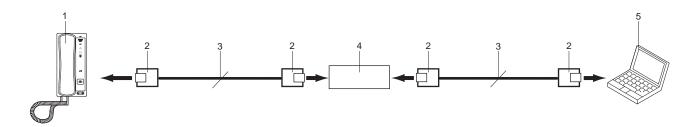

| 1 | IX-RS                  | 4 | PoE compatible switch |
|---|------------------------|---|-----------------------|
| 2 | RJ45                   | 5 | PC                    |
| 3 | CAT5e/6 straight cable |   |                       |

# 4. Log in to the Web server of the station to be configured

- **1.** Apply power to the station.
  - Power is supplied by a PoE compatible switch.
  - The status indicator flashes (orange) when the station is starting.
  - The status indicator will light up blue once the station has started.
- 2. Start the PC and open the browser.
- **3.** Enter the address below in the address bar of the browser to access the configuration Web server. <a href="https://IP address/webset.cgi?login">https://IP address/webset.cgi?login</a>
  - Enter the IP address of the station to be configured.
  - If the IP address is IPv6, put brackets ([]) around it.
  - The default IP address is 192.168.1.160, and the subnet mask is 255.255.255.0.

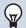

#### Note

- If a station cannot be accessed, press and hold the reset button until the status indicator flashes orange. The IP Address, Subnet Mask, Administrator ID, Administrator Password, User ID, and User Password will return to default. Access the device within one minute of resetting.
- **4.** A certificate error screen is displayed. Click **[Go on to the webpage]**.

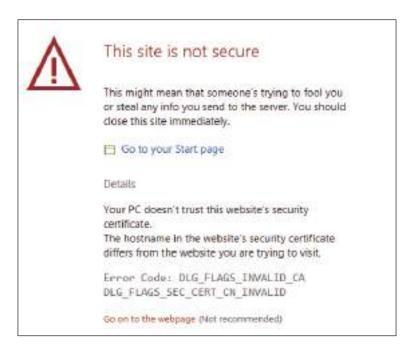

#### Important

• To prevent the certificate error screen from appearing, perform the procedures described in <u>"CSR (→page 122)"</u> and <u>"SSL Certificate (→page 124)"</u>.

- 5. Select the language. The login window of the selected language will be displayed.
  - The Web settings window will also be displayed in the selected language.

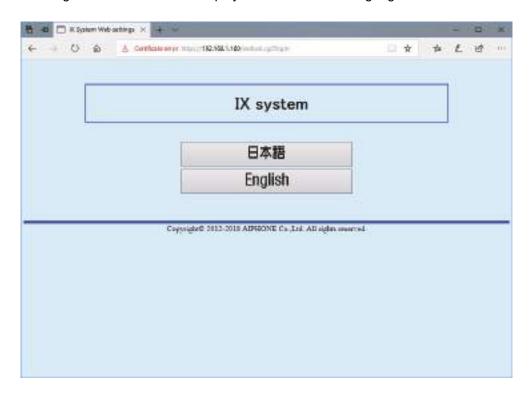

**6.** Enter your ID and password.

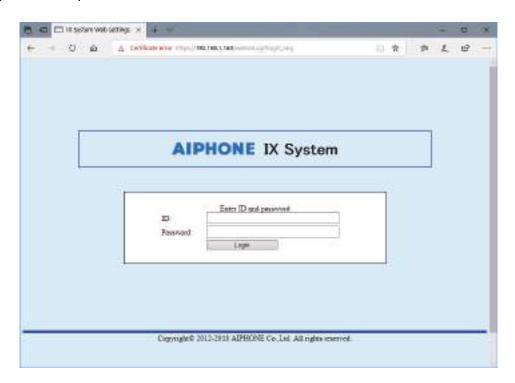

| Types of accounts        | Default values            |
|--------------------------|---------------------------|
| Administrator privileges | ID: admin Password: admin |
| User privileges          | ID: user Password: user   |

#### Important

• When you first log on, be sure to change your ID and password.

#### 7. Click [Login] to show the setting window.

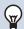

#### Note

• Do not log in to multiple devices simultaneously on the same PC.

### 5. Setting window

When logging into the Web server of the station, the following setting window will be displayed. This window will be used to configure the station.

- Depending on PC and OS being used, the window may be slightly different.
- After configuring the station, confirm its operation by referring to "Operation Manual."

Setting window sample

Settings window: This indicates the Settings window of the title Update button: Click this button to update the station settings.

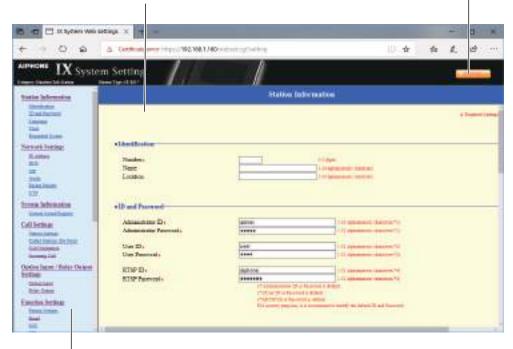

Setting menu: Shows all items that can be configured. Click the title to be configured and appropriate setting window will display.

#### 5.1 How to configure

- **1.** Click the title to be configured.
  - The setting window for that particular title will be displayed.
- 2. Configure settings for each entry.
- 3. When configuration is complete in this window, click [Update] to update the settings.
  - When the settings are updated, "Settings updated." will be displayed at the top left corner in the window.
  - If the update fails, an error message will be displayed.
  - If the settings do not need to be updated, click another title in the setting menu.
  - Do not turn the power off while updating.

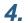

Repeat Steps 1 through 3 for other titles.

• To log out of the Web server of the station, click [Log out] in the setting menu.

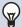

#### Note

- To stop configuring, do not use [x] to close the window. Instead, click [Log out]. If [Log out] is not used, you will be unable to login for approximately 1 hour.
- The settings will not be updated if another title is selected without clicking [Update].
- When no activity is detected for one hour, the connection will be automatically terminated.

## 6. System settings list

The table below shows all the settings for the system.

The symbols indicate the following:

- ♦: Indicates a required field. A value must be entered. Retain the default settings, unless a change is necessary.
- ♣: Indicates that Support Tool has uploaded the data. If the entry is altered through a Web browser, Support Tool will not recognize the change.
- The following list shows an overview of Web configuration. The content, how they are displayed, and the order of entries may vary from the actual screens.
- Download the setting file and back it up at a safe location (→page 138). Otherwise, it may become impossible to restore the settings after fixing a malfunction.

Access privileges
A: Administrator
U: User

|                     |                       | Entry |                                        |          | ess<br>ilege<br>s | Reference<br>page |
|---------------------|-----------------------|-------|----------------------------------------|----------|-------------------|-------------------|
|                     |                       |       |                                        | A        | U                 |                   |
| Station Information |                       |       |                                        |          |                   |                   |
| Identification      | -                     | -     | Number♦♣                               | ✓        |                   | 56                |
|                     |                       |       | Name                                   | ✓        |                   | 56                |
|                     |                       |       | Location                               | ✓        |                   | 56                |
| ID and Password     | -                     | -     | Administrator ID◆♣                     | ✓        |                   | 57                |
|                     |                       |       | Administrator Password♦♣               | ✓        |                   | 57                |
|                     |                       |       | User ID◆                               | ✓        | <b>√</b>          | 57                |
|                     |                       |       | User Password♦                         | ✓        | <b>√</b>          | 57                |
|                     |                       |       | RTSP ID♦                               | ✓        | <b>√</b>          | 57                |
|                     |                       |       | RTSP Password ◆                        | ✓        | <b>√</b>          | 57                |
| Language            | -                     | -     | Language                               | ✓        | <b>✓</b>          | 59                |
| Time                | Time Zone             | -     | Select time zone                       | ✓        | <b>√</b>          | 60                |
|                     | Daylight Savings Time | -     | Enable automatic daylight savings time | <b>√</b> | <b>√</b>          | 60                |
|                     | Date and Time         | -     | Set date and time                      | ✓        | ✓                 | 60                |
| Expanded System     | -                     | -     | -                                      | <b>√</b> |                   | 61                |
| Network Settings    |                       |       |                                        |          |                   |                   |
| IP Address          | Static / DHCP         | -     | -                                      | ✓        |                   | 62                |
|                     | IPv4 Address          | -     | IP Address♦♣                           | ✓        |                   | 63                |
|                     |                       |       | Subnet Mask◆                           | <b>√</b> |                   | 63                |
|                     |                       |       | Default Gateway                        | <b>√</b> |                   | 63                |
|                     | IPv6 Address          | -     | IP Address♦♣                           | <b>√</b> |                   | 63                |
|                     |                       |       | Default Gateway                        | 1        |                   | 63                |

|       |                  | Entry            |                                          | Access<br>privilege<br>s |   | Reference page |
|-------|------------------|------------------|------------------------------------------|--------------------------|---|----------------|
|       |                  |                  |                                          | Α                        | U | 12.            |
| DNS   | Primary Server   | -                | IPv4                                     | <b>√</b>                 |   | 64             |
|       |                  |                  | IPv6                                     | <b>√</b>                 |   | 64             |
|       | Secondary Server | -                | IPv4                                     | <b>√</b>                 |   | 64             |
|       |                  |                  | IPv6                                     | ✓                        |   | 64             |
| SIP   | SIP Connections  | -                | SIP Signaling Port♦                      | <b>√</b>                 |   | 65             |
|       |                  |                  | User Agent                               | ✓                        |   | 65             |
|       | SIP Server       | Primary Server   | ID                                       | ✓                        |   | 65             |
|       |                  |                  | Password                                 | ✓                        |   | 66             |
|       |                  |                  | IPv4 Address                             | ✓                        |   | 66             |
|       |                  |                  | IPv6 Address                             | ✓                        |   | 66             |
|       |                  |                  | Port♦                                    | ✓                        |   | 66             |
|       |                  | Secondary Server | ID                                       | ✓                        |   | 66             |
|       |                  |                  | Password                                 | ✓                        |   | 66             |
|       |                  |                  | IPv4 Address                             | ✓                        |   | 66             |
|       |                  |                  | IPv6 Address                             | ✓                        |   | 67             |
|       |                  |                  | Port♦                                    | ✓                        |   | 67             |
|       |                  | Tertiary Server  | ID                                       | ✓                        |   | 67             |
|       |                  |                  | Password                                 | ✓                        |   | 67             |
|       |                  |                  | IPv4 Address                             | <b>√</b>                 |   | 67             |
|       |                  |                  | IPv6 Address                             | ✓                        |   | 67             |
|       |                  |                  | Port♦                                    | ✓                        |   | 67             |
|       | Miscellaneous    | -                | Register Transmission<br>Interval [sec]• | 1                        |   | 68             |
|       |                  |                  | DTMF digit interval timeout [sec]♦       | ✓                        |   | 68             |
|       |                  |                  | Call health check timer◆                 | ✓                        |   | 68             |
| Audio | -                | -                | Audio Codec                              | ✓                        |   | 69             |
|       |                  |                  | Audio RTP Transmission Interval [msec]   | ✓                        |   | 70             |
|       |                  |                  | RTP Idle Detection Time [sec]♦           | ✓                        |   | 70             |
|       |                  |                  | Audio 1 RTP Start Port♦                  | <b>√</b>                 |   | 71             |
|       |                  |                  | Audio 1 RTP End Port♦                    | <b>√</b>                 |   | 71             |
|       |                  |                  | Audio 2 RTP Start Port♦                  | <b>√</b>                 |   | 71             |
|       |                  |                  | Audio 2 RTP End Port◆                    | <b>√</b>                 |   | 71             |
|       | Audio Buffer     | -                | Packets Buffered at Audio<br>Start       | 1                        |   | 72             |
|       |                  |                  | Maximum Packets Buffered                 | <b>√</b>                 |   | 72             |

|                             |                                     |                                       |                               | priv                                                                                                    | ilege    | Reference page |  |
|-----------------------------|-------------------------------------|---------------------------------------|-------------------------------|----------------------------------------------------------------------------------------------------|----------|----------------|--|
|                             |                                     |                                       |                               | Α                                                                                                    | U        |                |  |
| Packet Priority             | -                                   | -                                     | TOS Value (Audio)◆            |                                                                                                    | 73       |                |  |
|                             |                                     |                                       | TOS Value (SIP)♦              | <b>√</b>                                                                                                    |          | 73             |  |
|                             |                                     |                                       | VLAN Setting                  | <b>√</b>                                                                                                    |          | 73             |  |
|                             |                                     |                                       | VLAN ID♦                      | <b>√</b>                                                                                                    |          | 73             |  |
|                             |                                     |                                       | VLAN Priority                 | <b>√</b>                                                                                                    |          | 73             |  |
| NTP                         | Enable NTP                          | -                                     | -                             | <b>√</b>                                                                                                    | <b>√</b> | 74             |  |
|                             | Synchronization<br>Interval [hour]◆ | -                                     | -                             | 1                                                                                                    |          | 74             |  |
|                             | Primary Server                      | Address                               | IPv4                          | <b>√</b>                                                                                                    |          | 74             |  |
|                             |                                     |                                       | IPv6                          | ✓                                                                                                    |          | 74             |  |
|                             |                                     | Port♦                                 | -                             | <b>√</b>                                                                                                    |          | 75             |  |
|                             | Secondary Server                    | Address                               | IPv4                          | ✓                                                                                                    |          | 75             |  |
|                             |                                     |                                       | IPv6                          | <b>√</b>                                                                                                    |          | 75             |  |
|                             |                                     | Port♦                                 | -                             | ✓                                                                                                    |          | 75             |  |
| System Information          |                                     |                                       |                               |                                                                                                    |          |                |  |
| Custom Sound<br>Registry    | -                                   | -                                     | -                             | ✓                                                                                                    | 1        | 76             |  |
| Call Settings               |                                     |                                       |                               |                                                                                                    |          |                |  |
| Station Information         | -                                   | -                                     | Call Button Function          | ✓                                                                                                    |          | 78             |  |
| Called Stations (for Door)♣ | -                                   | -                                     | Station Number                | ✓                                                                                                    |          | 79             |  |
|                             |                                     |                                       | IPv4 Address                  | ✓                                                                                                    |          | 79             |  |
|                             |                                     |                                       | IPv6 Address                  | ✓                                                                                                    |          | 79             |  |
|                             |                                     |                                       | Station Type                  | ✓                                                                                                    |          | 79             |  |
| Call Origination            | Call origination advanced settings  | -                                     | Call Method                   | ✓                                                                                                    | 1        | 80             |  |
|                             |                                     |                                       | Ringback Tone                 | ✓                                                                                                    | ✓        | 81             |  |
|                             |                                     |                                       | Call Timeout◆                 | J J | 81       |                |  |
|                             |                                     |                                       | Ringback Tone Count [time(s)] | ✓                                                                                                    | <b>√</b> | 81             |  |
|                             |                                     | Standard Mode<br>Settings             | Call Destination              | ✓                                                                                                    | <b>√</b> | 81             |  |
|                             |                                     |                                       | Priority                      | <b>√</b>                                                                                                    | <b>√</b> | 82             |  |
|                             |                                     | Destination by Time<br>Delay Settings | Call Destination              | ✓                                                                                                    | 1        | 82             |  |
|                             |                                     |                                       | Priority                      | ✓                                                                                                    | <b>√</b> | 82             |  |
|                             |                                     |                                       | Destination Dwell Time [sec]◆ | ✓                                                                                                    | <b>√</b> | 82             |  |
|                             |                                     | Schedule Settings                     | -                             | <b>√</b>                                                                                                    | <b>√</b> | 82             |  |
|                             | Tone Settings                       | -                                     | Busy Tone                     | <b>√</b>                                                                                                    | <b>√</b> | 86             |  |
|                             |                                     |                                       | Error Tone (Call Failed)      | ✓                                                                                                    | <b>√</b> | 87             |  |
|                             | Call Restart Function               | -                                     | Call Restart Function         | ✓                                                                                                    | <b>√</b> | 88             |  |

|                        |                                            | Entry             |                               | Access privilege s |          | privilege |  | Reference page |
|------------------------|--------------------------------------------|-------------------|-------------------------------|--------------------|----------|-----------|--|----------------|
|                        |                                            |                   |                               | Privilege   S      | pugo     |           |  |                |
| Incoming Call          | Call Answer Settings                       | -                 | Auto Answer                   | <b>√</b>           | <b>√</b> | 89        |  |                |
|                        | Ringtone                                   | -                 | Ringtone                      | <b>√</b>           | ✓        | 89        |  |                |
|                        |                                            |                   | Ringback Tone Count [time(s)] | 1                  | ✓        | 90        |  |                |
|                        | VoIP Phone                                 | -                 | VoIP Phone Call Priority      | <b>√</b>           | ✓        | 90        |  |                |
| Option Input / Relay C | Output Settings                            |                   |                               |                    |          |           |  |                |
| Option Input           | Option Input Advanced<br>Settings          | -                 | Name                          | ✓                  |          | 91        |  |                |
|                        |                                            |                   | Function                      | <b>√</b>           |          | 91        |  |                |
|                        |                                            |                   | Туре                          | ✓                  |          | 92        |  |                |
|                        |                                            |                   | Detection Time Range          | ✓                  |          | 92        |  |                |
|                        |                                            |                   | API 1                         | ✓                  |          | 92        |  |                |
|                        |                                            |                   | API 2                         | ✓                  |          | 92        |  |                |
| Relay Output           | Relay Output<br>Advanced Settings          | -                 | Name                          | 1                  |          | 94        |  |                |
|                        |                                            |                   | Function                      | ✓                  | 94       |           |  |                |
|                        |                                            |                   | Option Relay Control          | ✓                  |          | 95        |  |                |
|                        |                                            |                   | Output Time Range             | ✓                  |          | 95        |  |                |
|                        |                                            |                   | Authentication Key            | ✓                  | <b>√</b> | 95        |  |                |
|                        |                                            |                   | Sound Settings                | ✓                  | ✓        | 96        |  |                |
|                        |                                            | Schedule Settings | -                             | <b>√</b>           |          | 97        |  |                |
|                        | Option Relay Control<br>Authentication Key | -                 | -                             | 1                  | ✓        | 99        |  |                |
| Function Settings      |                                            |                   |                               |                    |          |           |  |                |
| Paging Settings        | -                                          | -                 | Paging Pretone                | ✓                  | ✓        | 100       |  |                |
| Email                  | Server Settings                            | -                 | SMTP Server                   | ✓                  |          | 101       |  |                |
|                        |                                            |                   | SMTP Port♦                    | ✓                  |          | 101       |  |                |
|                        |                                            |                   | SMTP Encryption               | ✓                  |          | 101       |  |                |
|                        | Authentication<br>Settings                 | -                 | SMTP Authentication           | <b>√</b>           |          | 102       |  |                |
|                        |                                            |                   | Mode                          | ✓                  |          | 102       |  |                |
|                        |                                            |                   | ID                            | ✓                  |          | 102       |  |                |
|                        |                                            |                   | Password                      | ✓                  |          | 102       |  |                |
|                        | Email Addresses                            | -                 | Destination 1                 | ✓                  | <b>√</b> | 103       |  |                |
|                        |                                            |                   | Destination 2                 | <b>✓</b>           | <b>√</b> | 103       |  |                |
|                        |                                            |                   | Destination 3                 | ✓                  | <b>√</b> | 103       |  |                |
|                        |                                            |                   | Source Address                | <b>√</b>           |          | 103       |  |                |

|     |                              | Entry |                                      | Access privilege s |          | Reference page |
|-----|------------------------------|-------|--------------------------------------|--------------------|----------|----------------|
|     |                              |       |                                      | Α                  | U        |                |
|     | Email Event Trigger          | -     | Outgoing Normal Call                 | ✓                  | ✓        | 104            |
|     |                              |       | Incoming Normal Call                 | ✓                  | <b>√</b> | 104            |
|     |                              |       | Outgoing Priority Call               | ✓                  | <b>√</b> | 104            |
|     |                              |       | Incoming Priority Call               | ✓                  | ✓        | 104            |
|     |                              |       | Outgoing Urgent Call                 | ✓                  | <b>√</b> | 105            |
|     |                              |       | Incoming Urgent Call                 | <b>√</b>           | <b>√</b> | 105            |
|     |                              |       | Door Release Activated               | ✓                  | <b>√</b> | 105            |
|     |                              |       | Call Failed                          | ✓                  | <b>√</b> | 105            |
|     |                              |       | Latch Reset                          | <b>√</b>           | ✓        | 105            |
|     |                              |       | Error                                | <b>√</b>           | <b>√</b> | 105            |
|     |                              |       | Station Restarted                    | ✓                  | <b>√</b> | 105            |
|     |                              |       | Subject                              | <b>√</b>           | <b>√</b> | 106            |
|     | Periodic Log<br>Transmission | -     | Periodic Log Transmission            | ✓                  | ✓        | 106            |
|     |                              |       | Periodic Log Transmit Time           | <b>√</b>           | <b>√</b> | 106            |
|     |                              |       | Periodic Log Transmit Interval       | ✓                  | <b>√</b> | 106            |
|     |                              |       | Periodic Log Transmission<br>Subject | ✓                  | ✓        | 106            |
|     | Send Test Email              | -     | -                                    | <b>√</b>           | <b>√</b> | 107            |
| CGI | CGI Functionality            | -     | -                                    | ✓                  |          | 108            |
| SIF | SIF Functionality            | -     | -                                    | ✓                  |          | 109            |
|     | SIP URI Format               | -     | -                                    | <b>√</b>           |          | 109            |
|     | SIF Settings                 | -     | Program Type                         | <b>√</b>           |          | 110            |
|     |                              |       | IPv4                                 | <b>√</b>           |          | 110            |
|     |                              |       | IPv6                                 | ✓                  |          | 110            |
|     |                              |       | Destination Port                     | <b>√</b>           |          | 110            |
|     |                              |       | SSL                                  | <b>√</b>           |          | 110            |
|     |                              |       | Connection                           | ✓                  |          | 110            |

|                                 |                                     | Entry |                                       |          | ess<br>ilege<br>s | Reference page |
|---------------------------------|-------------------------------------|-------|---------------------------------------|----------|-------------------|----------------|
|                                 |                                     |       |                                       | A        | U                 | page           |
|                                 | Transmission Trigger                | -     | Begin Outgoing Call                   | <b>√</b> |                   | 111            |
|                                 |                                     |       | Begin Communication (Source)          | <b>√</b> |                   | 111            |
|                                 |                                     |       | Door Release Indication               | <b>√</b> |                   | 111            |
|                                 |                                     |       | End Communication                     | <b>✓</b> |                   | 111            |
|                                 |                                     |       | Change contact                        | <b>√</b> |                   | 111            |
|                                 |                                     |       | Unit error                            | ✓        |                   | 112            |
|                                 |                                     |       | Periodical Transmission               | ✓        |                   | 112            |
|                                 |                                     |       | Initialization Notice                 | <b>√</b> |                   | 112            |
|                                 |                                     |       | End Outgoing Call                     | ✓        |                   | 112            |
|                                 |                                     |       | Begin Incoming Call                   | <b>√</b> |                   | 112            |
|                                 |                                     |       | End Incoming Call                     | ✓        |                   | 112            |
|                                 |                                     |       | Latch Reset                           | <b>✓</b> |                   | 112            |
|                                 |                                     |       | Change Call Destination               | <b>√</b> |                   | 113            |
|                                 |                                     |       | Call Failure                          | <b>√</b> |                   | 113            |
|                                 |                                     |       | Begin Incoming Page                   | <b>✓</b> |                   | 113            |
|                                 |                                     |       | End Incoming Page                     | <b>√</b> |                   | 113            |
|                                 |                                     |       | Begin Monitored                       | ✓        |                   | 113            |
|                                 |                                     |       | End Monitored                         | <b>✓</b> |                   | 113            |
|                                 |                                     |       | Begin Communication (Destination)     | <b>√</b> |                   | 113            |
|                                 |                                     |       | SIP Registration Failure              | ✓        |                   | 114            |
|                                 | Periodical<br>Transmission Interval | -     | Periodical Transmission<br>Interval◆  | <b>√</b> |                   | 115            |
|                                 | SIF File Management                 | -     | SIF Communication Settings (sif.ini)  | <b>√</b> |                   | 115            |
|                                 |                                     |       | SIF Parameter Settings (sif_conf.ini) | <b>✓</b> |                   | 115            |
| Communication<br>Audio Messages | Start Communication                 | -     | -                                     | <b>✓</b> | <b>✓</b>          | 116            |
|                                 | Code Received                       | -     | Code                                  | <b>√</b> | <b>√</b>          | 117            |
|                                 |                                     |       | Message                               | <b>✓</b> | <b>√</b>          | 117            |
| Chime                           | Weekly Schedule                     | -     | Start Time                            | <b>✓</b> | <b>√</b>          | 118            |
|                                 |                                     |       | Chime                                 | <b>√</b> | <b>√</b>          | 119            |
|                                 | Daily Schedule                      | -     | Start Time                            | <b>√</b> | <b>√</b>          | 120            |
|                                 |                                     |       | Chime                                 | <b>✓</b> | <b>✓</b>          | 121            |

|                  |                       | Entry |                                       | Access<br>privilege<br>s |          | Reference page |
|------------------|-----------------------|-------|---------------------------------------|--------------------------|----------|----------------|
|                  |                       |       |                                       | Α                        | U        | 1 12           |
| CSR              | -                     | -     | Country                               | <b>✓</b>                 |          | 122            |
|                  |                       |       | State/County/Region                   | ✓                        |          | 122            |
|                  |                       |       | City/Locality                         | ✓                        |          | 122            |
|                  |                       |       | Organization                          | <b>✓</b>                 |          | 122            |
|                  |                       |       | Organizational Unit                   | ✓                        |          | 122            |
|                  |                       |       | Common Name                           | ✓                        |          | 123            |
| SSL Certificate  | -                     | -     | -                                     | <b>✓</b>                 |          | 124            |
| IEEE 802.1X      |                       |       | IEEE 802.1X                           | ✓                        |          | 125            |
|                  |                       |       | EAP                                   | ✓                        |          | 125            |
|                  |                       |       | EAP User Name                         | <b>✓</b>                 |          | 125            |
|                  |                       |       | EAP Password                          | ✓                        |          | 125            |
|                  | Certificate Authority | ✓     |                                       | 126                      |          |                |
|                  |                       |       | Client Certificate                    | ✓                        |          | 126            |
|                  |                       |       | Client Private Key                    | <b>√</b>                 |          | 126            |
| Station Settings |                       |       |                                       |                          |          |                |
| Volume / Tone    | Volume                | -     | Handset Transmit                      | ✓                        | ✓        | 127            |
|                  |                       |       | Handset Receive                       | ✓                        |          | 127            |
|                  |                       |       | Hands-free Transmit                   | ✓                        | <b>√</b> | 127            |
|                  |                       |       | Hands-free Receive                    | ✓                        | ✓        | 127            |
|                  |                       |       | External Output                       | ✓                        | ✓        | 128            |
|                  |                       |       | VoIP Phone Volume<br>Adjustment       | ✓                        | ✓        | 128            |
|                  |                       |       | Ringtone                              | ✓                        | ✓        | 128            |
|                  | Tone                  | -     | Communication Timeout<br>Notification | ✓                        | ✓        | 128            |
|                  |                       |       | Communication End Pretone             | ✓                        | ✓        | 129            |
|                  |                       |       | Auto Answer Tone                      | ✓                        | ✓        | 129            |
|                  |                       |       | Key Received                          | 1 1                      | ✓        | 130            |
|                  |                       |       | Error                                 | ✓                        | ✓        | 131            |
|                  |                       |       | Audio Output (for Door)               | ✓                        |          | 131            |
| Communication    | -                     | -     | Talk Timeout [sec]♦                   | ✓                        | <b>√</b> | 132            |
|                  |                       |       | Communication Start Tone              | ✓                        | <b>√</b> | 132            |
| Monitor          | -                     | -     | Prevent Being Monitored               | ✓                        |          | 133            |
|                  |                       |       | Monitored Notification Tone           | ✓                        | <b>√</b> | 133            |
|                  |                       |       | Monitored LED Notification            | <b>√</b>                 | <b>√</b> | 133            |

|                                | Entry |   | Access privilege s       |   | Reference page |     |
|--------------------------------|-------|---|--------------------------|---|----------------|-----|
|                                |       |   |                          | Α | U              |     |
| Bit Rate [kbps]<br>[H.264/AVC] | -     | - | Contact Assignment       | 1 | ✓              | 134 |
|                                |       |   | Authentication Key       | ✓ | <b>√</b>       | 134 |
|                                |       |   | Door Release by IX-RS    | ✓ |                | 135 |
| Maintenance                    |       |   |                          |   |                |     |
| Firmware Update                | -     | - | -                        | ✓ |                | 136 |
| Initialization                 | -     | - | Initialization           | ✓ |                | 137 |
|                                |       |   | Initialize User Settings | ✓ | ✓              | 137 |
| Settings File Backup           | -     | - | Download Settings File   | ✓ |                | 138 |
|                                |       |   | Restore Settings File    | ✓ |                | 138 |
| System Log                     | -     | - | Download                 | ✓ |                | 140 |
| syslog (not used)              | -     | - | IPv4 Address             | ✓ |                | 141 |
|                                |       |   | IPv6 Address             | ✓ |                | 141 |

# Configuring the Station

#### Important

- The symbols indicate the following:
  - ♦: Be sure to input the settings. Upon use, leave the unnecessary items at their default values.
  - ♠: Indicates that IX Support Tool has uploaded the data. If the entry is altered through a Web browser, the data will not be applied to IX Support Tool.

# 1. Station Information

#### 1.1 Identification

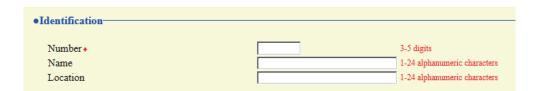

#### ■ Number ◆◆

| Description    | Enter the station number. Give each station a unique number.  The station number set up will be displayed on the recipient side when a call is originated. |
|----------------|----------------------------------------------------------------------------------------------------|
| Settings       | 3 - 5 digits                                                                                                    |
| Default values | _                                                                                                    |

#### ■ Name

| Description    | Enter the station name.  The station name set up will be displayed on the recipient side when a call is originated. |
|----------------|----------------------------------------------------------------------------------------------------|
| Settings       | 1 - 24 alphanumeric characters                                                                                      |
| Default values | _                                                                                                    |

#### ■ Location

| Description    | Enter the location where the station is installed.                                               |  |
|----------------|--------------------------------------------------------------------------------------------------|--|
|                | The installed location set up will be displayed on the recipient side when a call is originated. |  |
| Settings       | 1 - 24 alphanumeric characters                                                                   |  |
| Default values |                                                                                                  |  |

#### 1.2 ID and Password

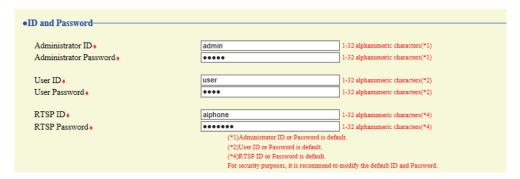

#### ■ Administrator ID ◆◆

| Description    | Set the ID of the administrator account for accessing via a Web browser to configure a station. |
|----------------|-------------------------------------------------------------------------------------------------|
| Settings       | 1 - 32 alphanumeric characters                                                                  |
| Default values | admin                                                                                           |

#### ■ Administrator Password ◆◆

| Description    | Set the password of the administrator account for accessing via a Web browser to configure a station. |
|----------------|----------------------------------------------------------------------------------------------------|
| Settings       | 1 - 32 alphanumeric characters                                                                        |
| Default values | admin                                                                                                 |

#### ■ User ID♦

| Description    | Set the ID of a general user account for accessing via a Web browser to configure a station. |
|----------------|----------------------------------------------------------------------------------------------|
| Settings       | 1 - 32 alphanumeric characters                                                               |
| Default values | user                                                                                         |

#### ■ User Password♦

| Description    | Set the password of a general user account for accessing via a Web browser to configure a station. |
|----------------|----------------------------------------------------------------------------------------------------|
| Settings       | 1 - 32 alphanumeric characters                                                                     |
| Default values | user                                                                                               |

#### ■ RTSP ID♦

| Description    | Configure the Authentication ID used to connect to this station from a 3rd party product using RTSP. |
|----------------|----------------------------------------------------------------------------------------------------|
| Settings       | 1 - 32 alphanumeric characters                                                                       |
| Default values | aiphone                                                                                              |

#### ■ RTSP Password ♦

| Description    | Configure the Authentication Password used to connect to this station from a 3rd party product using RTSP. |
|----------------|----------------------------------------------------------------------------------------------------|
| Settings       | 1 - 32 alphanumeric characters                                                                             |
| Default values | aiphone                                                                                                    |

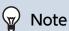

- "Administrator ID" and "User ID" cannot be identical.
- The RTSP port number is "554."
- "Administrator Password," "User Password," and "RTSP Password" are displayed as "•••••" on the Settings screen.

#### 1.3 Language

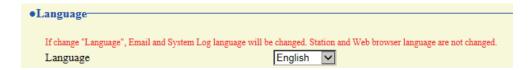

#### ■ Language

| Description    | Configure the language for the following on the station.  • Language used for various settings (including the station name)  • Set the email and System Log language. |
|----------------|----------------------------------------------------------------------------------------------------|
| Settings       | Japanese     English                                                                                                    |
| Default values | English                                                                                                    |

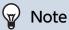

• When you first login to Web configuration with the station in its default state, the language will be set to the same language that was selected when logging in.

#### 1.4 Time

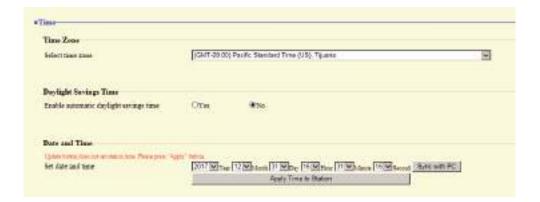

#### 1.4.1 Time Zone

#### ■ Select time zone

| Description    | Select the time zone.                           |
|----------------|-------------------------------------------------|
| Settings       | Select from 99 regions                          |
| Default values | (GMT-08:00) Pacific Standard Time (US), Tijuana |

#### **W**

#### Note

• When you first login to Web configuration with the station in its default state, this will be set as follows depending on the language selected when logging in.

Japanese: (GMT+09:00) Osaka, Sapporo, Tokyo

English: (GMT-08:00) Pacific Standard Time (US), Tijuana

#### 1.4.2 Daylight Savings Time

#### ■ Enable automatic daylight savings time

| Description    | Automatically adjust for daylight saving time according to the region configured in <u>"Select time</u> zone (→page 60)". |
|----------------|----------------------------------------------------------------------------------------------------|
| Settings       | Yes     No                                                                                                    |
| Default values | No                                                                                                    |

#### 1.4.3 Date and Time

#### ■ Set date and time

| Description    | Set the current time for the system. This is a required setting.                                              |
|----------------|----------------------------------------------------------------------------------------------------|
| Settings       | 2017/1/1/00:00:00 - 2037/12/31/23:59:59 [Sync with PC]: Set to the current time setting of the PC.            |
| Default values | The time from 2018/1/1/ 00:00:00 with the time difference set in <u>"Select time zone (→page 60)"</u> applied |
| Remarks        | The time cannot be updated by pressing [Update]. Press [Apply Time to Station] to update.                     |

#### 1.5 Expanded System

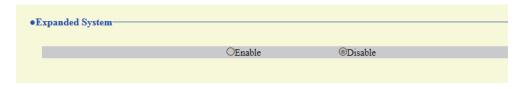

Description Not used.

## 2. Network Settings

#### 2.1 IP Address

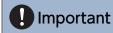

• When a setting related to the IP Address is updated, the station will restart. In some cases, it may take around 10 minutes for the station to start up.

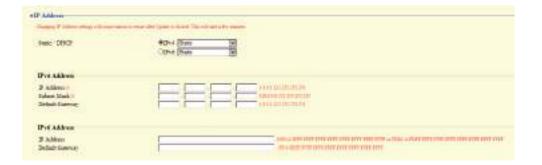

#### 2.1.1 Static / DHCP

| Description    | Select the addressing method for the IP Address selected.                                                                                                    |
|----------------|----------------------------------------------------------------------------------------------------|
| Settings       | When selecting IPv4:  Static  DHCP  When selecting IPv6:  Static  Static  How the selecting IPv6:  How the selecting IPv6:  How the selecting IPv6:  How the selecting IPv6:  How the selecting IPv4: |
| Default values | IPv4 • Static                                                                                                    |

#### Important

- IPv4 and IPv6 cannot be mixed in the same system.
- When selecting "DHCP" for IPv4, configure the system so that the DHCP server assigns a Static IP Address to each station.
- When selecting "Stateless" for IPv6, do not change the prefix of the device that can transmit RA.
- When selecting "DHCPv6" for IPv6, configure the system so that the DHCP server assigns a Static IP Address to each station. The DUID of the station is "00030001 + MAC address."
- When setting up a product from another manufacturer, such as a DHCP server, refer to its manual.

#### 2.1.2 IPv4 Address

#### Important

• If <u>"Static / DHCP (→page 62)"</u> is set to "DHCP," settings will not be applied to the station even if the "IP Address," "Subnet Mask," and "Default Gateway" are entered and updated.

#### ■ IP Address ◆◆

| Description    | Set the IP address. Do not use duplicate IP addresses. Doing so will cause the system to malfunction. |
|----------------|----------------------------------------------------------------------------------------------------|
| Settings       | 1.0.0.1 - 223.255.255.254                                                                             |
| Default values | _                                                                                                    |

#### ■ Subnet Mask◆

| Description    | Set the subnet mask.    |
|----------------|-------------------------|
| Settings       | 128.0.0.0 - 255.255.255 |
| Default values | _                       |

#### ■ Default Gateway

| Description    | Set the default gateway of the network to which the station belongs. |
|----------------|----------------------------------------------------------------------|
| Settings       | 1.0.0.1 - 223.255.255.254                                            |
| Default values | -                                                                    |

#### 2.1.3 IPv6 Address

#### Important

• If <u>"Static / DHCP (→page 62)"</u> is set to "Stateless" or "DHCPv6," settings will not be applied to the station even if the "IP Address" and "Default Gateway" are entered and updated.

#### ■ IP Address ◆◆

| Description    | Set the IP address.  Do not use duplicate IP addresses. Doing so will cause the system to malfunction. |
|----------------|----------------------------------------------------------------------------------------------------|
| Settings       | 2000::0 - 3FFF:FFFF:FFFF:FFFF:FFFF:FFFF or FD00::0 - FDFF:FFFF:FFFF:FFFF:FFFF:FFFFFFFFFFFF             |
| Default values | _                                                                                                    |

#### ■ Default Gateway

| Description    | Set the default gateway of the network to which the station belongs. |
|----------------|----------------------------------------------------------------------|
| Settings       | ::FF:0 - FEFF:FFFF:FFFF:FFFF:FFFF:FFFF                               |
| Default values | _                                                                    |

#### 2.2 DNS

If the IPv4 or IPv6 address for each item was configured by hostname, a DNS server must be configured for name resolution.

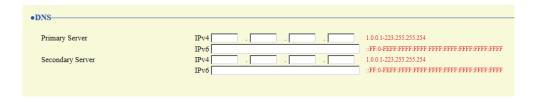

#### 2.2.1 Primary Server

#### ■IPv4

| Description    | Configure the IPv4 address of the primary DNS server. |
|----------------|-------------------------------------------------------|
| Settings       | 1.0.0.1 - 223.255.255.254                             |
| Default values | _                                                     |

#### ■ IPv6

| Description    | Configure the IPv6 address of the primary DNS server. |
|----------------|-------------------------------------------------------|
| Settings       | ::FF:0 - FEFF:FFFF:FFFF:FFFF:FFFF:FFFF                |
| Default values | _                                                     |

#### 2.2.2 Secondary Server

#### ■IPv4

| Description    | Configure the IPv4 address of the secondary DNS server. |
|----------------|---------------------------------------------------------|
| Settings       | 1.0.0.1 - 223.255.255.254                               |
| Default values |                                                         |

#### ■IPv6

| Description    | Configure the IPv6 address of the secondary DNS server. |
|----------------|---------------------------------------------------------|
| Settings       | ::FF:0 - FEFF:FFFF:FFFF:FFFF:FFFF:FFFF                  |
| Default values | _                                                       |

#### 2.3 SIP

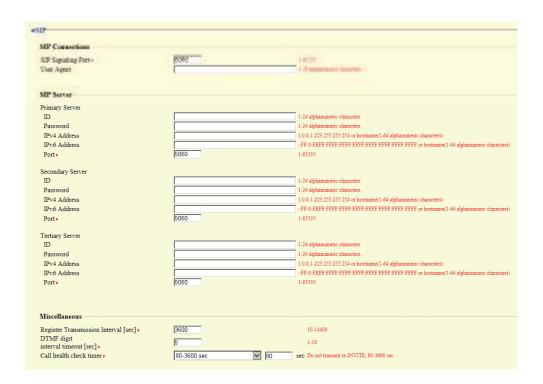

#### 2.3.1 SIP Connections

#### ■ SIP Signaling Port◆

| Description    | Configure the port for SIP communication. Configure the same port number for any stations which call or communicate with each other. |
|----------------|----------------------------------------------------------------------------------------------------|
| Settings       | 1 - 65535                                                                                                    |
| Default values | 5060                                                                                                    |

#### ■ User Agent

| Description    | Configure the SIP user agent.  |
|----------------|--------------------------------|
| Settings       | 1 - 36 alphanumeric characters |
| Default values | _                              |

#### 2.3.2 SIP Server

Configure integration with 3rd party SIP based PBX systems. Please contact your local Aiphone distribution for more information.

#### 2.3.2.1 Primary Server

#### 

| Description    | Configure the user ID used to authenticate with the IP-PBX. |
|----------------|-------------------------------------------------------------|
| Settings       | 1 - 24 alphanumeric characters                              |
| Default values | _                                                           |

#### ■ Password

| Description    | Configure the password used to authenticate with the IP-PBX. |
|----------------|--------------------------------------------------------------|
| Settings       | 1 - 24 alphanumeric characters                               |
| Default values | _                                                            |

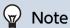

• The "Password" is displayed as "•••••" in the Settings window.

#### ■ IPv4 Address

| Description    | Configure the IPv4 address of the IP-PBX.                         |
|----------------|-------------------------------------------------------------------|
| Settings       | 1.0.0.1-223.255.255.254 or hostname(1-64 alphanumeric characters) |
| Default values | _                                                                 |

#### ■ IPv6 Address

| Description    | Configure the IPv6 address of the IP-PBX.                                           |
|----------------|-------------------------------------------------------------------------------------|
| Settings       | ::FF:0 - FEFF:FFFF:FFFF:FFFF:FFFF:FFFF or hostname (1 - 64 alphanumeric characters) |
| Default values | _                                                                                   |

#### ■ Port♦

| Description    | Configure the port number for communicating with the IP-PBX. |
|----------------|--------------------------------------------------------------|
| Settings       | 1 - 65535                                                    |
| Default values | 5060                                                         |

#### 2.3.2.2 Secondary Server

#### 

| Description    | Configure the user ID used to authenticate with the IP-PBX. |
|----------------|-------------------------------------------------------------|
| Settings       | 1 - 24 alphanumeric characters                              |
| Default values | _                                                           |

#### ■ Password

| Description    | Configure the password used to authenticate with the IP-PBX. |
|----------------|--------------------------------------------------------------|
| Settings       | 1 - 24 alphanumeric characters                               |
| Default values | _                                                            |

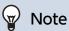

• The "Password" is displayed as "●●●●" in the Settings window.

#### ■ IPv4 Address

| Description    | Configure the IPv4 address of the IP-PBX.                         |
|----------------|-------------------------------------------------------------------|
| Settings       | 1.0.0.1-223.255.255.254 or hostname(1-64 alphanumeric characters) |
| Default values | _                                                                 |

#### ■ IPv6 Address

| Description    | Configure the IPv6 address of the IP-PBX.                                           |
|----------------|-------------------------------------------------------------------------------------|
| Settings       | ::FF:0 - FEFF:FFFF:FFFF:FFFF:FFFF:FFFF or hostname (1 - 64 alphanumeric characters) |
| Default values | _                                                                                   |

#### ■ Port♦

| Description    | Configure the port number for communicating with the IP-PBX. |
|----------------|--------------------------------------------------------------|
| Settings       | 1 - 65535                                                    |
| Default values | 5060                                                         |

#### 2.3.2.3 Tertiary Server

#### **■**ID

| Description    | Configure the user ID used to authenticate with the IP-PBX. |
|----------------|-------------------------------------------------------------|
| Settings       | 1 - 24 alphanumeric characters                              |
| Default values | -                                                           |

#### ■ Password

| Description    | Configure the password used to authenticate with the IP-PBX. |
|----------------|--------------------------------------------------------------|
| Settings       | 1 - 24 alphanumeric characters                               |
| Default values | _                                                            |

#### W Note

• The "Password" is displayed as "●●●●" in the Settings window.

#### ■ IPv4 Address

| Description    | Configure the IPv4 address of the IP-PBX.                         |
|----------------|-------------------------------------------------------------------|
| Settings       | 1.0.0.1-223.255.255.254 or hostname(1-64 alphanumeric characters) |
| Default values | _                                                                 |

#### ■ IPv6 Address

| Description    | Configure the IPv6 address of the IP-PBX.                                           |
|----------------|-------------------------------------------------------------------------------------|
| Settings       | ::FF:0 - FEFF:FFFF:FFFF:FFFF:FFFF:FFFF or hostname (1 - 64 alphanumeric characters) |
| Default values | _                                                                                   |

#### ■ Port♦

| Description    | Configure the port number for communicating with the IP-PBX. |
|----------------|--------------------------------------------------------------|
| Settings       | 1 - 65535                                                    |
| Default values | 5060                                                         |

#### 2.3.3 Miscellaneous

#### ■ Register Transmission Interval [sec]◆

| Description    | Configure the interval at which to send Register to the IP-PBX. |
|----------------|-----------------------------------------------------------------|
| Settings       | 10-14400 sec                                                    |
| Default values | 3600 sec                                                        |

#### ■ DTMF digit interval timeout [sec]◆

| Description    | Configure the time to timeout signal reception, when a DTMF signal is not received from the VoIP Phone for a continuous period of time. |
|----------------|----------------------------------------------------------------------------------------------------|
| Settings       | 1 - 10 sec                                                                                                    |
| Default values | 5 sec                                                                                                    |

#### Important

• Configure the IP-PBX and VoIP Phone DTMF settings outbound.

#### ■ Call health check timer◆

| Description    | When a communication error occurs during a call or while monitoring, the connection is disconnected after the specified time elapses. |
|----------------|----------------------------------------------------------------------------------------------------|
| Settings       | 80 - 3600 sec (select when setting a value from 80-3600 sec)     Do not transmit re-INVITE: Do not detect communication errors.       |
| Default values | 90 sec.                                                                                                    |

#### 2.4 Audio

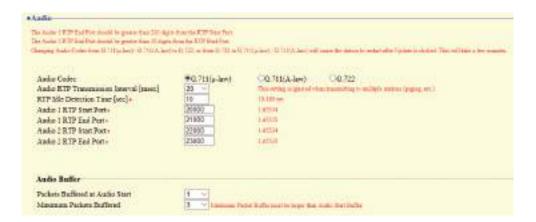

#### 2.4.1 Audio setting

#### ■ Audio Codec

| Description    | Select the audio codec.                       |
|----------------|-----------------------------------------------|
| Settings       | • G.711 (μ-law)<br>• G.711 (A-law)<br>• G.722 |
| Default values | G.711 (µ-law)                                 |

#### Important

- When changing from "G.711" to "G.722" or from "G.722" to "G.711," the station will restart. In some cases, it may take around 10 minutes for the station to restart.
- Stations with different audio codecs (G.711 and G.722) selected cannot ring, call, monitor, or page each other.
- When changing "G.711" to "G.722" and "G.722" to "G.711," change the custom tones used for the following subcategories to audio files with appropriate audio sample rates. "Custom Sound Registry (→page 76)"
  - "Call Origination" "Call Button" "Ringback Tone (→page 81)"
  - "Call Origination" "Option Input 1" "Ringback Tone (→page 81)"
  - "Call Origination" "Busy Tone (→page 86)"
  - "Call Origination" "Error Tone (Call Failed) (→page 87)"
  - "Incoming Call" "Ringtone (→page 89)"
  - "Relay Output" "Sound Settings (→page 96)"
  - "Paging Settings" "Paging Pretone (→page 100)"
  - "Communication Audio Messages" "Start Communication (→page 116)"
  - "Communication Audio Messages" "Code Received" "Message (→page 117)"
  - "Chime" "Weekly Schedule" "Chime (→page 119)"
  - "Chime" "Daily Schedule" "Chime (→page 121)"
  - "Volume / Tone" "Communication Timeout Notification (→page 128)"
  - "Volume / Tone" "Communication End Pretone (→page 129)"
  - "Volume / Tone" "Auto Answer Tone (→page 129)"
  - "Volume / Tone" "Key Received (→page 130)"
  - "Volume / Tone" "Error (→page 131)"
  - "Communication" "Communication Start Tone (→page 132)"
  - "Monitor" "Monitored Notification Tone (→page 133)"

#### ■ Audio RTP Transmission Interval [msec]

| Description    | Select the transmission interval for RTP audio. |
|----------------|-------------------------------------------------|
| Settings       | 20, 40, 60, 80, 100 msec                        |
| Default values | 20msec                                          |

#### ■ RTP Idle Detection Time [sec]

| Description    | Configure the time to detect the idle state of RTP audio.  If RTP audio is not received within the specified time during a call or when paging, it will be disconnected. |
|----------------|----------------------------------------------------------------------------------------------------|
| Settings       | 10-180 sec (by 1 sec)                                                                                                    |
| Default values | 10sec                                                                                                    |

#### ■ Audio 1 RTP Start Port♦

| Description    | Configure the port number range for sending and receiving RTP audio, such as when calling between IX System stations.  Configure so that there are at least 210 ports free between the (Audio 1 RTP Start Port) and (Audio 1 RTP End Port).  If the difference is less than 210, ports outside the set range may be used. |
|----------------|----------------------------------------------------------------------------------------------------|
| Settings       | 1 - 65534                                                                                                    |
| Default values | 20000                                                                                                    |

#### ■ Audio 1 RTP End Port◆

| Description    | Configure the port number range for sending and receiving RTP audio, such as when calling between IX System stations.  Configure so that there are at least 210 ports free between the (Audio 1 RTP Start Port) and (Audio 1 RTP End Port).  If the difference is less than 210, ports outside the set range may be used. |
|----------------|----------------------------------------------------------------------------------------------------|
| Settings       | 1 - 65535                                                                                                    |
| Default values | 21000                                                                                                    |

#### ■ Audio 2 RTP Start Port◆

| Description    | Configure the port number range for sending and receiving RTP audio to a 3rd party product connected via RTSP.  Configure so that there are at least 10 ports free between the (Audio 2 RTP Start Port) and (Audio 2 RTP End Port).  If this is less than 10, a port outside the range may be used. |
|----------------|----------------------------------------------------------------------------------------------------|
| Settings       | 1 - 65534                                                                                                    |
| Default values | 22000                                                                                                    |

#### ■ Audio 2 RTP End Port♦

| Description    | Configure the port number range for sending and receiving RTP audio to a 3rd party product connected via RTSP.  Configure so that there are at least 10 ports free between the (Audio 2 RTP Start Port) and (Audio 2 RTP End Port).  If this is less than 10, a port outside the range may be used. |
|----------------|----------------------------------------------------------------------------------------------------|
| Settings       | 1 - 65535                                                                                                    |
| Default values | 23000                                                                                                    |

#### 2.4.2 Audio Buffer

#### ■ Packets Buffered at Audio Start

| Description    | Configure the number of packets buffered until audio is started. |
|----------------|------------------------------------------------------------------|
| Settings       | 0 - 4                                                            |
| Default values | 1                                                                |

#### ■ Maximum Packets Buffered

| Description    | Set the maximum number of packets to be buffered.  When the system receives more packets, the oldest packets are discarded.  Configure a value greater than "Packets Buffered at Audio Start (—page 72)". |
|----------------|----------------------------------------------------------------------------------------------------|
| Settings       | 2 - 10                                                                                                    |
| Default values | 3                                                                                                    |

## 2.5 Packet Priority

## Important

• When a VLAN-related setting is updated, the station will restart. In some cases, it may take around 10 minutes for the station to restart.

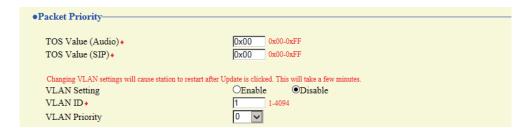

## ■ TOS Value (Audio)◆

| Description    | Configure the audio packet priority (TOS Value). |
|----------------|--------------------------------------------------|
| Settings       | 0x00 - 0xFF                                      |
| Default values | 0x00                                             |

## ■ TOS Value (SIP)

| Description    | Configure the packet priority (TOS Value) for SIP. |
|----------------|----------------------------------------------------|
| Settings       | 0x00 - 0xFF                                        |
| Default values | 0x00                                               |

## **■ VLAN Setting**

| Description    | Enable/disable VLAN tagging. |
|----------------|------------------------------|
| Settings       | Enable     Disable           |
| Default values | Disable                      |

## Important

When <u>"VLAN Setting (→page 73)"</u> is set to "Enable," ensure that the switches, PCs, and stations are all configured for VLAN operation.

#### ■ VLAN ID◆

| Description    | Configure the VLAN ID. |
|----------------|------------------------|
| Settings       | 1 - 4094               |
| Default values | 1                      |

## ■ VLAN Priority

| Description    | Configure the VLAN priority. |
|----------------|------------------------------|
| Settings       | 0 (low) to 7 (high)          |
| Default values | 0                            |

## 2.6 NTP

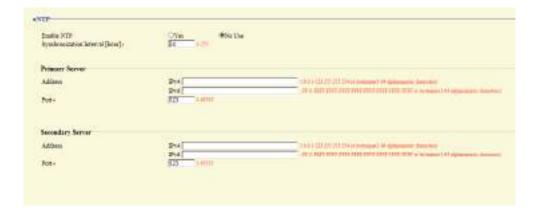

#### 2.6.1 Enable NTP

| Description    | Configure whether to obtain the time from an NTP server. |
|----------------|----------------------------------------------------------|
| Settings       | Yes     No Use                                           |
| Default values | No Use                                                   |

#### 2.6.2 Synchronization Interval [hour]♦

| Description    | Configure the interval for synchronizing the clock with the NTP server. |
|----------------|-------------------------------------------------------------------------|
| Settings       | 1-255 hours (by one hour)                                               |
| Default values | 24hour                                                                  |

#### 2.6.3 Primary Server

#### 2.6.3.1 Address

#### ■ IPv4

| Description    | Configure the IPv4 address of the primary NTP server.  When using a Hostname, set up <u>"DNS (→page 64)"</u> . |
|----------------|----------------------------------------------------------------------------------------------------|
| Settings       | 1.0.0.1-223.255.255.254 or hostname(1-64 alphanumeric characters)                                              |
| Default values | _                                                                                                    |

## ■IPv6

| Description    | Configure the IPv6 address of the primary NTP server.  When using a Hostname, set up <u>"DNS (→page 64)"</u> . |
|----------------|----------------------------------------------------------------------------------------------------|
| Settings       | ::FF:0 - FEFF:FFFF:FFFF:FFFF:FFFF:FFFF or hostname (1 - 64 alphanumeric characters)                            |
| Default values | _                                                                                                    |

#### 2.6.3.2 Port+

| Description    | Set the port number for communicating with NTP. |
|----------------|-------------------------------------------------|
| Settings       | 1 - 65535                                       |
| Default values | 123                                             |

## 2.6.4 Secondary Server

### 2.6.4.1 Address

## ■IPv4

| Description    | Configure the IPv4 address of the secondary NTP server.  When using a Hostname, set up <u>"DNS (→page 64)"</u> . |
|----------------|----------------------------------------------------------------------------------------------------|
| Settings       | 1.0.0.1-223.255.255.254 or hostname(1-64 alphanumeric characters)                                                |
| Default values | _                                                                                                    |

## ■IPv6

| Description    | Configure the IPv6 address of the secondary NTP server.  When using a Hostname, set up <u>"DNS (→page 64)"</u> . |
|----------------|----------------------------------------------------------------------------------------------------|
| Settings       | ::FF:0 - FEFF:FFFF:FFFF:FFFF:FFFF:FFFF or hostname (1 - 64 alphanumeric characters)                              |
| Default values | _                                                                                                    |

#### 2.6.4.2 Port+

| Description    | Set the port number for communicating with NTP. |
|----------------|-------------------------------------------------|
| Settings       | 1 - 65535                                       |
| Default values | 123                                             |

## 3. System Information

## 3.1 Custom Sound Registry

A maximum of 100 audio files may be registered for use as calling tones, etc. (total length of within approximately 200 seconds).

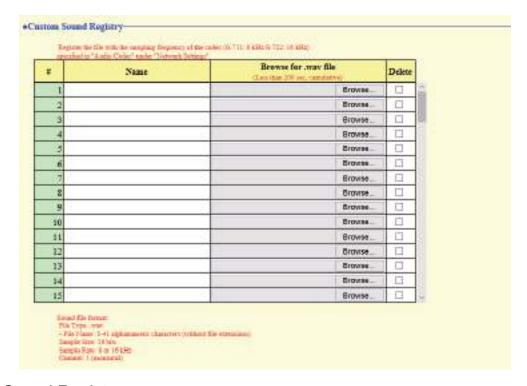

## ■ Custom Sound Registry

|                | •                                                                                                    |
|----------------|----------------------------------------------------------------------------------------------------|
| Description    | Register the audio files to be used for ringtones, etc.                                                                                                    |
| Settings       | <ul> <li>Name: This is the file name of the registered file. The name will be shown as the setting value when configuring the calling tone and other settings.</li> <li>File Name: Within 41 characters (excluding extension).</li> <li>Browse for .wav file: Total of 100 files, and total length within approximately 200 seconds.</li> <li>Sound file format: <ul> <li>File type: wav format</li> <li>Audio sample size: 16 bits</li> <li>Audio sample rate: 8 kHz,16 kHz</li> <li>8 kHz (when "Audio Codec (→page 69)" is "G.711 (μ-Law)" or "G.711 (A-Law)")</li> <li>16 kHz (when "Audio Codec (→page 69)" is "G.722")</li> <li>Channel 1 (monaural)</li> </ul> </li> </ul> |
| Default values | _                                                                                                    |

#### How to register a custom sound

- 1. Click [Browse] at the end of the row for the station with which to register the audio file.
- 2. Select the audio file to register and click [Open].
- 3. When done, click [Update].

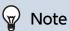

- When using this as a calling tone or ringtone, add a period of silence after the audio source.
- Sample files of custom tones are provided on our website (https://www.aiphone.net/product/) for download and use as audio sources.

#### How to delete a custom sound

- Check the [Delete] box of the audio file to delete.
- Click [Update].

## 4. Call Settings

#### 4.1 Station Information

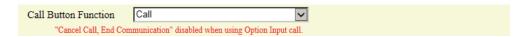

#### ■ Call Button Function

| Description    | Configure functionality when the Call/TALK button is pressed.                                                                                                    |
|----------------|----------------------------------------------------------------------------------------------------|
| Settings       | <ul> <li>Call: Make an outgoing call.</li> <li>Call, Cancel Call, End Communication: Make an outgoing call, or end the outgoing call or communication.</li> <li>Call, Answer Call, End Communication: Make an outgoing call, answer a call when there is an incoming call or incoming page, or end the outgoing call or communication.</li> </ul> |
| Default values | Call                                                                                                    |

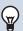

#### Note

 Contact input calls from this station and calls switched from a contact input call cannot be ended by pressing the Call/TALK button.

## 4.2 Called Stations (for Door).

Configure the group to call when the handset is lifted, the Call/TALK button is pressed, or a contact input call is made. Up to 20 stations can be configured in a single group, and up to 10 groups can be configured.

Any station other than IX-DA, IX-DF(-\*), IX-BA, IX-SS(-\*), or IXW-MA can be registered as the call recipient.

## Important

- Do not register the same station multiple times within a group.
- · Only a single VoIP Phone can be registered to each group.

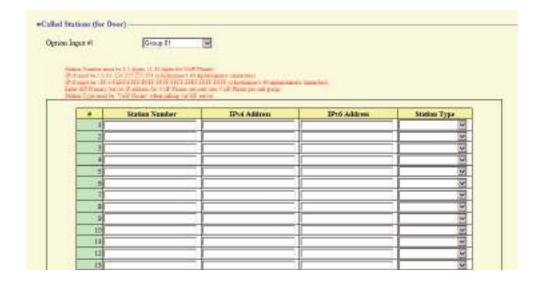

## **How to configure Called Stations (for Door)**

- 1. Select the group number to configure from "Option Input #."
  - Settings for the selected group are displayed.
- **2.** Configure the stations to register to the group.
- **3.** When done, click [Update].

## ■ Station Number

| Description    | Enter the station number. |
|----------------|---------------------------|
| Settings       | 3-32 digits.              |
| Default values | _                         |

#### ■ IPv4 Address

| Description    | Set the IPv4 address of the station.  When using a Hostname, set up <u>"DNS (→page 64)"</u> . |
|----------------|-----------------------------------------------------------------------------------------------|
| Settings       | 1.0.0.1-233.255.255.254 or hostname(1-64 alphanumeric characters)                             |
| Default values |                                                                                               |

#### ■ IPv6 Address

| Description    | Set the IPv6 address of the station.  When using a hostname, set up "DNS (→page 64)". |
|----------------|---------------------------------------------------------------------------------------|
| Settings       | ::FF:0 - FEFF:FFFF:FFFF:FFFF:FFFF:FFFF or hostname (1 - 64 alphanumeric characters)   |
| Default values |                                                                                       |

## ■ Station Type:

| Description    | Select the station type.                                                                                                    |
|----------------|----------------------------------------------------------------------------------------------------|
| Settings       | <ul> <li>IX-MV</li> <li>IX-MV7-*</li> <li>IX-RS-*</li> <li>IX-DV, IX-DVF(-*)</li> <li>IX-SS-2G</li> <li>IX-SSA(-*)</li> <li>VoIP Phone</li> <li>IX-EA, IX-EAU: Not used.</li> <li>IX-FA: Not used.</li> </ul> |
| Default values |                                                                                                    |

## 4.3 Call Origination

Click [Call Origination].

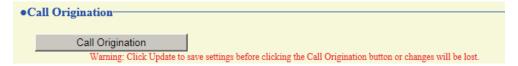

Or, click "Call Origination" in the Setting menu to switch to the outgoing call screen.

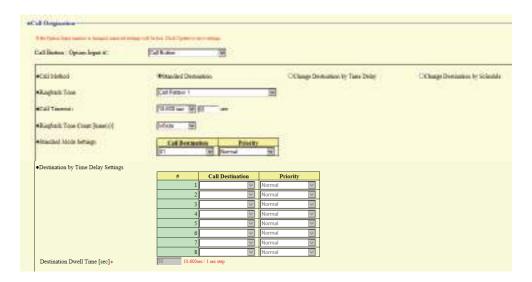

#### 4.3.1 Call Origination Advanced Settings

#### How to configure advanced outgoing call settings

- 1. Select "Call Button" or "Option Input 1" from "Call Button / Option Input #."
  - Settings for the selected outgoing call method are displayed.
- **2.** Configure each item.
- 3. When done, click [Update].

#### ■ Call Method

| Description    | Configure the automatic call recipient switching method. For details on how to configure the settings, refer to <u>"Standard Mode Settings (→page 81)"</u> and onward.                                                                                                    |
|----------------|----------------------------------------------------------------------------------------------------|
| Settings       | <ul> <li>Standard Destination: Switching not performed automatically.</li> <li>Change Destination by Time Delay: Switches on the timer configured in "Destination Dwell Time [sec] ◆ (→page 82)". Switching destination groups are configured in "Call Destination (→page 82)". Up to eight groups can be configured.</li> <li>Change Destination by Schedule: Switches on the schedule configured in "Schedule Settings (→page 97)".</li> </ul> |
| Default values | Standard Destination                                                                                                    |

## ■ Ringback Tone

| Description    | Configure the calling tone heard from this station when an outgoing call is made.                                                                                                    |
|----------------|----------------------------------------------------------------------------------------------------|
| Settings       | <ul> <li>None</li> <li>Call Pattern 1</li> <li>Call Pattern 2</li> <li>Call Pattern 3</li> <li>Call Pattern 5</li> <li>Call Pattern 6</li> <li>Tremolo Sound</li> <li>Busy Response Tone</li> <li>On Hold</li> <li>Operation Sound</li> <li>Error</li> <li>Pre Tone 1</li> <li>Pre Tone 2</li> <li>Pre Tone 3</li> <li>Communication End Pretone</li> <li>Call Queue Notification</li> <li>Waiting Reply Tone</li> <li>Select from the sound source registered in "Custom Sound Registry (→page 76)".</li> </ul> |
| Default values | Call Button: Call Pattern 1 Option Input 1: Call Pattern 2                                                                                                    |

## ■ Call Timeout ◆

| Description    | Configure the call transmission time.                                                                                                    |
|----------------|----------------------------------------------------------------------------------------------------|
| Settings       | <ul> <li>10 - 600 sec: Select when setting a value from 10 to 600 sec (by 1 sec).</li> <li>Infinite: Outgoing call continues until the recipient responds.</li> </ul> |
| Default values | 60sec                                                                                                    |

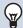

## Note

• When calling a VoIP phone, this will be the shorter time of the time set for "Call Timeout" and the call duration configured on the IP-PBX.

## ■ Ringback Tone Count [time(s)]

| Description    | Configure the calling tone ringtone count.                                                                                                    |
|----------------|----------------------------------------------------------------------------------------------------|
| Settings       | <ul> <li>1 - 20 times</li> <li>Infinite: The calling tone continues to play for the amount of time set in <u>"Call Timeout</u> (<u>→page 81)"</u>.</li> </ul> |
| Default values | Infinite                                                                                                    |

#### 4.3.1.1 Standard Mode Settings

Configure the call group number and call priority when <u>"Call Method (→page 80)"</u> is set to "Standard Destination".

#### ■ Call Destination

| Description    | Configure the call destination group number. |
|----------------|----------------------------------------------|
| Settings       | 01 - 10                                      |
| Default values | Call Button: 01<br>Option Input 1: -         |

## **■** Priority

| Description    | Configure the call priority.   |
|----------------|--------------------------------|
| Settings       | Normal     Priority     Urgent |
| Default values | Normal                         |

#### 4.3.1.2 Destination by Time Delay Settings

Configure the call group number to switchover, switching time, and priority when <u>"Call Method (→page 80)"</u> is set to "Change Destination by Time Delay." A maximum of eight groups can be configured. Groups will be switched in order at each configured switchover time.

#### ■ Call Destination

| Description    | Configure the number of the call group to switchover. |
|----------------|-------------------------------------------------------|
| Settings       | 01 - 10                                               |
| Default values | _                                                     |

## **■** Priority

| Description    | Configure the call priority.   |
|----------------|--------------------------------|
| Settings       | Normal     Priority     Urgent |
| Default values | Normal                         |

## ■ Destination Dwell Time [sec]◆

| Description    | Configure the switchover time for the call destination group. |
|----------------|---------------------------------------------------------------|
| Settings       | 10 - 600 sec (by 1 sec)                                       |
| Default values | 30 sec                                                        |

### ■ Schedule Settings

Configure this if <u>"Call Method (→page 80)"</u> is set to "Change Destination by Schedule."

#### How to configure the Weekly Schedule

Configure the switchover time, call group number, and call priority for the outgoing call destination, each day from Sunday to Saturday. 12 schedules can be set for each day.

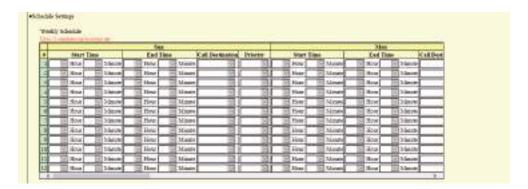

- 1. Configure the "Start Time," "End Time," "Call Destination," and "Priority" for each day of the week.
- 2. When done, click [Update].

#### ■ Start Time

| Description    | Configure the time when call group switchover begins. |
|----------------|-------------------------------------------------------|
| Settings       | 00:00 - 23:59                                         |
| Default values | _                                                     |

#### ■ End Time

| Description    | Configure the time to end call group switchover. If this is set earlier than <u>"Start Time"</u> ( <u>→page 83)</u> ", the end time will be for the following day. |
|----------------|----------------------------------------------------------------------------------------------------|
| Settings       | 00:00 - 23:59                                                                                                    |
| Default values | _                                                                                                    |

#### ■ Call Destination

| Description    | Configure the number of the call group to switchover. |
|----------------|-------------------------------------------------------|
| Settings       | 01 - 10                                               |
| Default values | _                                                     |

### ■ Priority

| Description    | Configure the call priority.   |
|----------------|--------------------------------|
| Settings       | Normal     Priority     Urgent |
| Default values | _                              |

#### How to delete the Weekly Schedule

1. Return settings to their default values, and then click [Update].

#### How to configure Daily Schedule

Configure the switchover time, call group number, and call priority for the outgoing call destination, in units of one day. A schedule one year from the set day can be configured. 12 schedules can be set for each day.

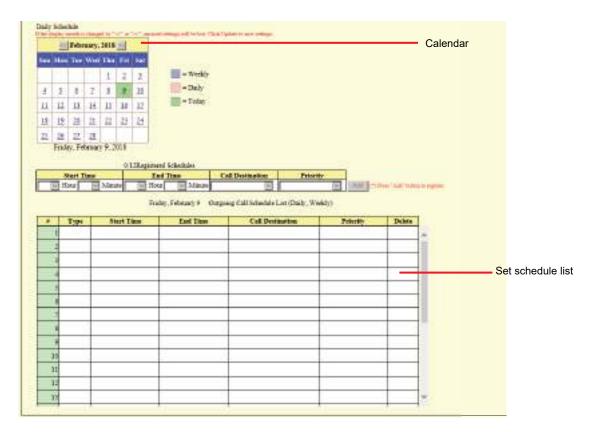

- 1. Select the day for which to set a schedule from "Calendar."
- 2. Configure "Start Time," "End Time," "Call Destination," and "Priority," and then click [Add].
- 3. When done, click [Update].

#### ■ Start Time

| Description    | Configure the time when call group switchover begins. |
|----------------|-------------------------------------------------------|
| Settings       | 00:00 - 23:59                                         |
| Default values | _                                                     |

#### ■ End Time

| Description    | Configure the time to end call group switchover. If this is set earlier than <u>"Start Time"</u> ( <u>→page 84</u> )", the end time will be for the following day. |
|----------------|----------------------------------------------------------------------------------------------------|
| Settings       | 00:00 - 23:59                                                                                                    |
| Default values |                                                                                                    |

#### ■ Call Destination

| Description    | Configure the number of the call group to switchover. |
|----------------|-------------------------------------------------------|
| Settings       | 01 - 10                                               |
| Default values |                                                       |

## ■ Priority

| Description    | Configure the call priority.   |
|----------------|--------------------------------|
| Settings       | Normal     Priority     Urgent |
| Default values | _                              |

#### **How to delete Daily Schedule**

- **1.** Select the day for which to delete a schedule from "Calendar."
- 2. Schedules for the selected day are displayed in the "Set schedule list."
  - If a weekly schedule is configured for the selected day of the week, it will also be displayed.
- 3. Click [Delete] for the schedule to delete, and then click [Update].
  - Refer to "How to delete the Weekly Schedule (→page 83)" for information on deleting weekly schedules.

## 4.3.2 Tone Settings

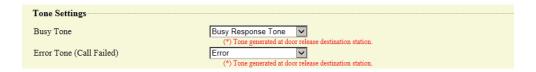

## ■ Busy Tone

| Description    | Select the tone heard from this device when an outgoing call is made and the other station is on a call.                                                                                                    |
|----------------|----------------------------------------------------------------------------------------------------|
| Settings       | <ul> <li>None</li> <li>Call Pattern 1</li> <li>Call Pattern 2</li> <li>Call Pattern 3</li> <li>Call Pattern 4</li> <li>Call Pattern 5</li> <li>Call Pattern 6</li> <li>Tremolo Sound</li> <li>Busy Response Tone</li> <li>On Hold</li> <li>Operation Sound</li> <li>Error</li> <li>Pre Tone 1</li> <li>Pre Tone 2</li> <li>Pre Tone 3</li> <li>Communication End Pretone</li> <li>Call Queue Notification</li> <li>Waiting Reply Tone</li> <li>Select from the sound source registered in "Custom Sound Registry (→page 76)".</li> </ul> |
| Default values | Busy Response Tone                                                                                                    |

## ■ Error Tone (Call Failed)

| Description    | Select the tone that will be heard from this station when an outgoing call fails.        |
|----------------|------------------------------------------------------------------------------------------|
| Settings       | • None                                                                                   |
|                | Call Pattern 1                                                                           |
|                | Call Pattern 2                                                                           |
|                | Call Pattern 3                                                                           |
|                | Call Pattern 4                                                                           |
|                | Call Pattern 5                                                                           |
|                | Call Pattern 6                                                                           |
|                | Tremolo Sound                                                                            |
|                | Busy Response Tone                                                                       |
|                | • On Hold                                                                                |
|                | Operation Sound                                                                          |
|                | • Error                                                                                  |
|                | • Pre Tone 1                                                                             |
|                | • Pre Tone 2                                                                             |
|                | • Pre Tone 3                                                                             |
|                | Communication End Pretone                                                                |
|                | Call Queue Notification                                                                  |
|                | Waiting Reply Tone                                                                       |
|                | • Select from the sound source registered in <u>"Custom Sound Registry (→page 76)"</u> . |
| Default values | Error                                                                                    |

#### 4.3.3 Call Restart Function

| Call Restart Function |         |                           |
|-----------------------|---------|---------------------------|
| Call Restart Function | OEnable | <ul><li>Disable</li></ul> |

## ■ Call Restart Function

| Description    | Enable/Disable the Call Restart Function. Call Restart Function: If the station is reset during an outgoing call, the call is automatically resumed after the station recovers. However, a call may only be resumed twice in a row. |
|----------------|----------------------------------------------------------------------------------------------------|
| Settings       | Enable     Disable                                                                                                    |
| Default values | Disable                                                                                                    |

## 4.4 Incoming Call

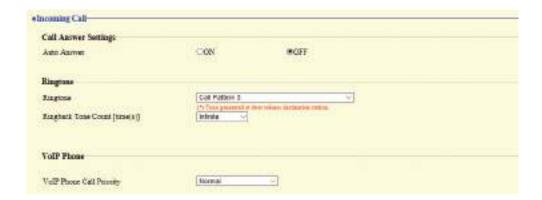

## 4.4.1 Call Answer Settings

## ■ Auto Answer

| Description    | Configures Auto Answer for incoming individual calls.  Auto Answer: When an incoming call is received, this function automatically connects the call without having to answer it. Calls from VoIP phones and transferred calls will not be automatically answered. |
|----------------|----------------------------------------------------------------------------------------------------|
| Settings       | OFF: No Auto Answer. ON: Auto Answer.                                                                                                    |
| Default values | OFF                                                                                                    |

## 4.4.2 Ringtone

## ■ Ringtone

| Description    | Configure the ringtone.                                                                                                    |
|----------------|----------------------------------------------------------------------------------------------------|
| Settings       | <ul> <li>None</li> <li>Call Pattern 1</li> <li>Call Pattern 2</li> <li>Call Pattern 3</li> <li>Call Pattern 5</li> <li>Call Pattern 6</li> <li>Tremolo Sound</li> <li>Busy Response Tone</li> <li>On Hold</li> <li>Operation Sound</li> <li>Error</li> <li>Pre Tone 1</li> <li>Pre Tone 2</li> <li>Pre Tone 3</li> <li>Communication End Pretone</li> <li>Call Queue Notification</li> <li>Waiting Reply Tone</li> <li>Select from the sound source registered in "Custom Sound Registry (→page 76)".</li> </ul> |
| Default values | Call Pattern 3                                                                                                    |

## ■ Ringback Tone Count [time(s)]

| Description    | Configure the number of times the ringtone plays.                                                                                   |
|----------------|----------------------------------------------------------------------------------------------------|
| Settings       | <ul> <li>Infinite: The ringtone continues until the call is connected or the caller stops calling.</li> <li>1 - 20 times</li> </ul> |
| Default values | Infinite                                                                                                    |

## 4.4.3 VolP Phone

## ■ VolP Phone Call Priority

| Description    | Configure the incoming priority when a call is received from an VoIP Phone. |
|----------------|-----------------------------------------------------------------------------|
| Settings       | Normal     Priority     Urgent                                              |
| Default values | Normal                                                                      |

# 5. Option Input / Relay Output Settings

## 5.1 Option Input

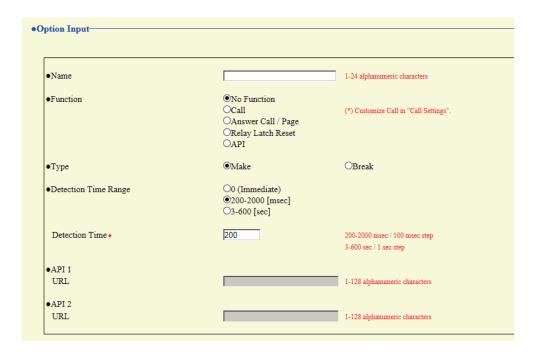

#### 5.1.1 Option Input Advanced Settings

#### ■ Name

| Description    | Configure the terminal name for the input terminal. |
|----------------|-----------------------------------------------------|
| Settings       | 1 - 24 alphanumeric characters                      |
| Default values | -                                                   |

#### **■** Function

| Description    | Configure option input function.                                                                                                    |
|----------------|----------------------------------------------------------------------------------------------------|
| Settings       | <ul> <li>No Function</li> <li>Call:Contact input makes an outgoing call. Be sure to configure "Call Origination Advanced Settings (→page 80)" by setting "Call Button / Option Input #:" to "Option Input 1."</li> <li>Answer Call / Page: Contact input during an incoming call answers the call.</li> <li>Relay Latch Reset: If "Relay Output" - "Function (→page 94)" is set to "Latch Output," the flashing light is restored upon contact input.</li> <li>API: Contact input sends the CGI command configured in "API 1 (→page 92)" "API 2 (→page 92)".</li> </ul> |
| Default values | No Function                                                                                                    |

## **■** Туре

| Description    | Set the detection method of contact input. |
|----------------|--------------------------------------------|
| Settings       | Make     Break                             |
| Default values | Make                                       |

## ■ Detection Time Range

| Description    | Set the detection confirmation time of contact input.                                                                                                    |
|----------------|----------------------------------------------------------------------------------------------------|
| Settings       | <ul> <li>• 0 (Immediate): Detect at input less than 200 msec.</li> <li>• 200 - 2000 [msec]: Select when setting a value from 200 to 2000 msec (by 100 msec).  Enter the time in "Detection Time♦."</li> <li>• 3 - 600 [sec]: Select when setting a value from 3 to 600 sec (by 1 sec).  Enter the time in "Detection Time♦."</li> </ul> |
| Default values | 200 msec                                                                                                    |

## ■API 1

| Description    | Configure the CGI command sent when <u>"Function (→page 91)"</u> is set to "API." |
|----------------|-----------------------------------------------------------------------------------|
| Settings       | URL: 1 - 128 half-width alphanumeric characters                                   |
| Default values | _                                                                                 |

## ■API 2

| Description    | Configure the CGI command sent when "API" is selected in <u>"Function (→page 91)"</u> . |
|----------------|-----------------------------------------------------------------------------------------|
| Settings       | URL: 1 - 128 half-width alphanumeric characters                                         |
| Default values | -                                                                                       |

### 5.2 Relay Output

Click [Relay Output].

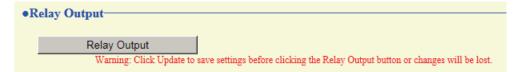

Or, click "Relay Output" in the Setting menu to switch to the Relay Output window.

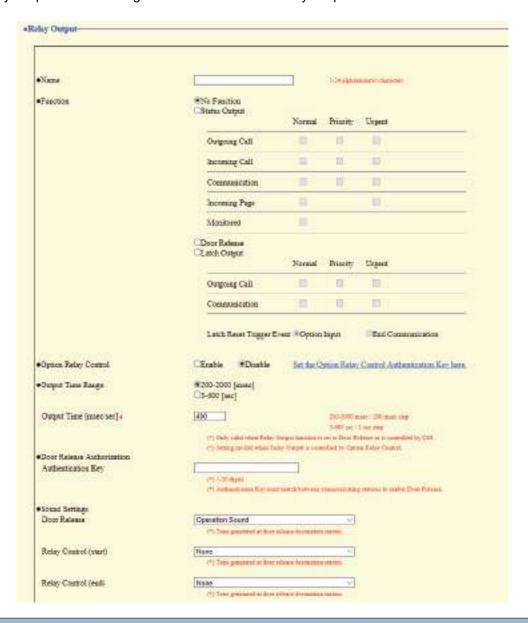

## Important

- The four relay output methods are shown below. Redundant configuration is possible for each relay output. If multiple commands occur during a single relay output, the latest command will take priority.
  - Function selected in "Function (→page 94)"
  - "Option Relay Control (→page 95)"
  - "Schedule Settings (→page 97)"
  - "CGI (→page 108)"

#### 5.2.1 **Relay Output Advanced Settings**

#### ■ Name

| Description    | Configure the name for the relay output. |
|----------------|------------------------------------------|
| Settings       | 1 - 24 alphanumeric characters           |
| Default values | _                                        |

#### **■** Function

| Description    | Configure the relay output function.                                                                                                    |
|----------------|----------------------------------------------------------------------------------------------------|
| Settings       | <ul> <li>No Function</li> <li>Status Output: Relay output is performed based on the operation of the station. Relay output will continue during operation. Configure details in <u>"Status Output advanced settings (→page 94)"</u>.</li> <li>Door Release: Relay output is performed together with the operation of the Door Release button on the station or VoIP phone, or by entering the door release key on the numerical keypad. Details are configured in <u>"Output Time Range (→page 95)"</u>.</li> <li>Latch Output: Relay output continues depending on station operation, and the flashing light is operated. Relay output continues until restoration, regardless of the <u>"Output Time Range (→page 95)"</u> setting value. Details are configured in <u>"Latch Output advanced settings (→page 95)"</u>. Only one output terminal may be configured.</li> </ul> |
| Default values | No Function                                                                                                    |

#### **Status Output advanced settings**

If "Function (→page 94)" is set to "Status Output," select the operating state for when relay output occurs. This can be selected for each operation priority (multiple selections allowed).

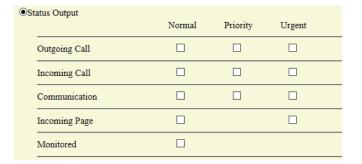

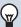

## ✓ Note

- For "Incoming Page," relay output is performed even during message paging and external input paging.
- For "Monitored," relay output is performed even during scan monitoring.

#### **Latch Output advanced settings**

If "Function ( $\rightarrow$ page 94)" is set to "Latch Output," select the station operating state for when relay output occurs. This can be selected for each operation priority (multiple selections allowed).

You can choose from two restoration methods for relay output.

- Option Input (default value): The relay output operating the flashing light is stopped by contact input.
- End Communication: The relay output operating the flashing light is stopped by ending a call or via contact input. By default, this is set to "Option Input." To recover via contact input, be sure to set "Option Input" <u>"Function"</u> (→page 91)" to "Restore Latch Output."

|                          | Normal     | Priority | Urgent             |   |
|--------------------------|------------|----------|--------------------|---|
| Outgoing Call            |            |          |                    |   |
| Communication            |            |          |                    |   |
| Latch Reset Trigger Ever | nt ®Option | Input    | OEnd Communication | n |

#### ■ Option Relay Control

| Description    | Configure whether to enable or disable control when controlling the output terminals using the Speed Dial buttons on IX-MV7-*. If set to "Enable," this can be controlled as optional relay. Be sure to also configure <u>"Option Relay Control Authentication Key (→page 99)"</u> . The output time will be the output time configured in IX-MV7-*. |
|----------------|----------------------------------------------------------------------------------------------------|
| Settings       | Enable     Disable                                                                                                    |
| Default values | Disable                                                                                                    |

## ■ Output Time Range

| Description    | Configure the output time range of the relay output if <u>"Function (→page 94)"</u> is set to "Door Release" or if the relay output is controlled via <u>"CGI (→page 108)"</u> .                                                                                                    |
|----------------|----------------------------------------------------------------------------------------------------|
| Settings       | <ul> <li>200 - 2000 [msec]: Select when configuring a value from 200 to 2000 msec (by 200 msec). Enter the time in "Output Time [msec/sec]♦."</li> <li>3 - 600 [sec]: Select when setting a value from 3 to 600 sec (by 1 sec). Enter the time in "Output Time [msec/sec]♦."</li> </ul> |
| Default values | 400 msec                                                                                                    |

#### ■ Door Release Authorization

| Description    | If "Door Release" was selected for "Function (→page 94)", configure the authentication key to authenticate release of the electrical lock connected to the station.  Door release will be permitted if it matches the authentication key of the station connected to the door to release. This will also be the authentication key used to release the door using the tenkey pad on IX-MV7-* or an VoIP Phone. |
|----------------|----------------------------------------------------------------------------------------------------|
| Settings       | 1 - 20 digits                                                                                                    |
| Default values |                                                                                                    |

## Important

- Configure the Authentication Key using 1 to 4 digits if the electrical lock connected to this device will be released by operating IX-MV.
- Configure a setting value for the authentication key that differs from the authentication key set in "Communication Audio Messages" and "Option Relay Control Authentication Key." If the setting value is the same, both functions might operate.

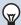

### Note

• The "Authentication Key" is displayed as "••••" in the Settings window.

## ■ Sound Settings

| Description    | Configure the sound for the output terminal.  • Door Release: Configure the tone heard when relay output is performed to release the electrical lock.  • Relay Control (start): Configure the tone heard when relay output starts via optional relay.  • Relay Control (end): Configure the tone heard when relay output stops via optional relay.                                                                                                    |
|----------------|----------------------------------------------------------------------------------------------------|
| Settings       | <ul> <li>None</li> <li>Call Pattern1</li> <li>Call Pattern2</li> <li>Call Pattern3</li> <li>Call Pattern4</li> <li>Call Pattern5</li> <li>Call Pattern6</li> <li>Tremolo Sound</li> <li>Busy Response Tone</li> <li>On Hold</li> <li>Operation Sound</li> <li>Error</li> <li>Pre Tone 1</li> <li>Pre Tone 2</li> <li>Pre Tone 3</li> <li>Communication End Pretone</li> <li>Call Queue Notification</li> <li>Waiting Reply Tone</li> <li>Select from the sound source registered in "Custom Sound Registry (→page 76)".</li> </ul> |
| Default values | Door Release: Operation Sound Relay Control (start): None Relay Control (end): None                                                                                                    |

#### 5.2.1.1 Schedule Settings

#### How to configure the Weekly Schedule

Configure the time at which to perform relay output for each day of the week, from Sunday to Saturday. 12 schedules can be set for each day.

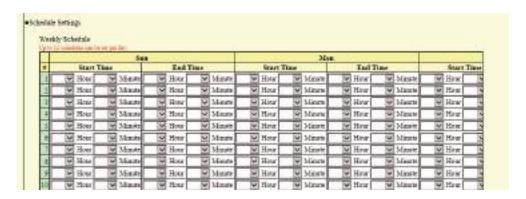

- 1. Configure the "Start Time" and "End Time" for each day of the week.
- 2. When done, click [Update].

#### ■ Start Time

| Description    | Set the time when contact output starts. |
|----------------|------------------------------------------|
| Settings       | 00:00 - 23:59                            |
| Default values | -                                        |

#### ■ End Time

| Description    | Configure the time to stop relay output. If this is set earlier than <u>"Start Time (→page 97)"</u> , the end time will be for the following day. |
|----------------|----------------------------------------------------------------------------------------------------|
| Settings       | 00:00 - 23:59                                                                                                    |
| Default values | -                                                                                                    |

#### How to delete the Weekly Schedule

1. Return settings to their default values, and then click [Update].

#### How to configure Daily Schedule

Configure the time at which relay output will be performed, in units of one day. A schedule one year from the set day can be configured. 12 schedules can be set for each day.

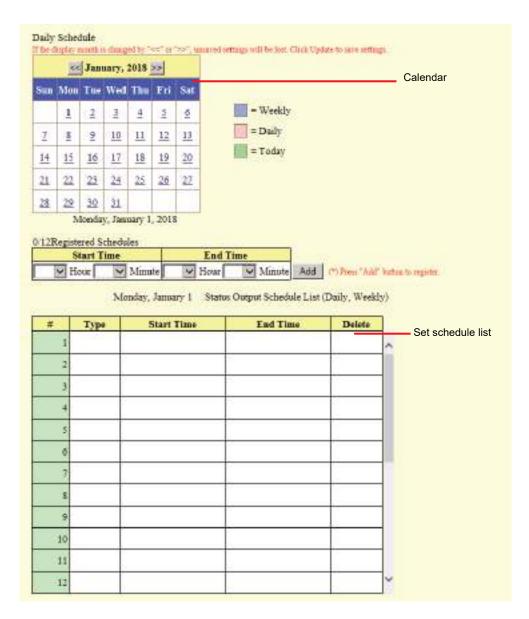

- 1. Select the day for which to set a schedule from "Calendar."
- 2. Configure the "Start Time" and "End Time," and then click [Add].
- **3.** When done, click [Update].

#### ■ Start Time

| Description    | Set the time when contact output starts. |
|----------------|------------------------------------------|
| Settings       | 00:00 - 23:59                            |
| Default values | -                                        |

#### ■ End Time

| Description    | Configure the time to stop relay output. If this is set earlier than "Start Time (→page 98)", the end time will be for the following day. |
|----------------|----------------------------------------------------------------------------------------------------|
| Settings       | 00:00 - 23:59                                                                                                    |
| Default values | -                                                                                                    |

#### How to delete Daily Schedule

- 1. Select the day for which to delete a schedule from "Calendar."
- 2. Schedules for the selected day are displayed in the "Set schedule list."
  - If a weekly schedule is configured for the selected day of the week, it will also be displayed.
- 3. Click [Delete] for the schedule to delete, and then click [Update].
  - Refer to "How to delete the Weekly Schedule (→page 97)" for information on deleting weekly schedules.

#### 5.2.2 Option Relay Control Authentication Key

Option Relay Control Authentication Key: 1-20 digits

| Description    | If <u>"Option Relay Control (→page 95)"</u> is set to "Enable" and "Speed Dials / Favorites" - "TLS" is set to "Enable" for the station to control, configure the key used to decrypt encrypted communication.  If this matches the "Option Relay Control Key" of the station performing the operation, the output terminal can be controlled. |
|----------------|----------------------------------------------------------------------------------------------------|
| Settings       | 1 - 20 digits                                                                                                    |
| Default values |                                                                                                    |

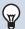

### Note

- A single Option Relay Control Authentication Key can be configured for a station. It will be shared among multiple output terminals.
- The "Option Relay Control Authentication Key" is displayed as "●●●●" in the Settings window.

# 6. Function Settings

## 6.1 Paging Settings

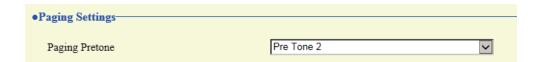

## ■ Paging Pretone

| Description    | Configure the announcement tone when a page is received.                                                                                                    |
|----------------|----------------------------------------------------------------------------------------------------|
| Settings       | <ul> <li>None</li> <li>Call Pattern 1</li> <li>Call Pattern 2</li> <li>Call Pattern 3</li> <li>Call Pattern 4</li> <li>Call Pattern 5</li> <li>Call Pattern 6</li> <li>Tremolo Sound</li> <li>Busy Response Tone</li> <li>On Hold</li> <li>Operation Sound</li> <li>Error</li> <li>Pre Tone 1</li> <li>Pre Tone 2</li> <li>Pre Tone 3</li> <li>Communication End Pretone</li> <li>Call Queue Notification</li> <li>Waiting Reply Tone</li> <li>Select from the sound source registered in "Custom Sound Registry (→page 76)".</li> </ul> |
| Default values | Pre Tone 2                                                                                                    |

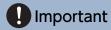

• Configure a tone with a shorter duration than the paging pretone on the station sending the page. Configuring a longer tone might prevent the station from receiving audio when paging begins.

## 6.2 Email

Configure the email function (function that sends operation information on this station to the set email address).

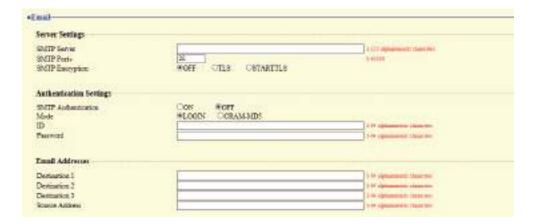

#### 6.2.1 Server Settings

#### **■** SMTP Server

| Description    | Set the SMTP server. Configure either the IP address or hostname. |
|----------------|-------------------------------------------------------------------|
| Settings       | 1 - 255 alphanumeric characters                                   |
| Default values | _                                                                 |

### ■ SMTP Port◆

| Description    | Enter the port to be used for SMTP. |
|----------------|-------------------------------------|
| Settings       | 1 - 65535                           |
| Default values | 25                                  |

## ■ SMTP Encryption

| Description    | Enter the SMTP encryption method. |
|----------------|-----------------------------------|
| Settings       | • OFF<br>• TLS<br>• STARTTLS      |
| Default values | OFF                               |

#### **Authentication Settings** 6.2.2

## ■ SMTP Authentication

| Description    | Set whether to enable or disable SMTP authentication. |
|----------------|-------------------------------------------------------|
| Settings       | • ON<br>• OFF                                         |
| Default values | OFF                                                   |

## **■** Mode

| Description    | Set the SMTP authentication mode. |
|----------------|-----------------------------------|
| Settings       | • LOGIN<br>• CRAM-MD5             |
| Default values | LOGIN                             |

#### **■**ID

| Description    | Set the ID for SMTP authentication. |
|----------------|-------------------------------------|
| Settings       | 1 - 64 alphanumeric characters      |
| Default values | _                                   |

### ■ Password

| Description    | Set the password for SMTP authentication. |
|----------------|-------------------------------------------|
| Settings       | 1 - 64 alphanumeric characters            |
| Default values | _                                         |

## W Note

 $\bullet$  The "Password" is displayed as "  $\bullet \bullet \bullet \bullet \bullet$  " in the Settings screen.

#### 6.2.3 Email Addresses

## ■ Destination 1

| Description    | Configure the email recipient address. |
|----------------|----------------------------------------|
| Settings       | 1 - 64 alphanumeric characters         |
| Default values | _                                      |

## ■ Destination 2

| Description    | Configure the email recipient address. |
|----------------|----------------------------------------|
| Settings       | 1 - 64 alphanumeric characters         |
| Default values | _                                      |

## ■ Destination 3

| Description    | Configure the email recipient address. |
|----------------|----------------------------------------|
| Settings       | 1 - 64 alphanumeric characters         |
| Default values | _                                      |

## ■ Source Address

| Description    | Configure the email sending (from) address. |
|----------------|---------------------------------------------|
| Settings       | 1 - 64 alphanumeric characters              |
| Default values | _                                           |

#### 6.2.4 Email Event Trigger

Configure the sending trigger used to send emails. A sending trigger can be configured for each destination address.

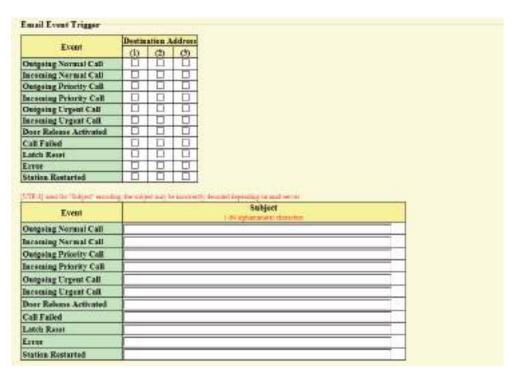

## ■ Outgoing Normal Call

| Description    | An email message will be sent when an outgoing call of "Normal" priority is made. |
|----------------|-----------------------------------------------------------------------------------|
| Settings       | Checked: Send     Unchecked: Do not send                                          |
| Default values | Unchecked: Do not send                                                            |

### ■ Incoming Normal Call

| Description    | An email message will be sent when an incoming call of "Normal" priority is received. |
|----------------|---------------------------------------------------------------------------------------|
| Settings       | Checked: Send     Unchecked: Do not send                                              |
| Default values | Unchecked: Do not send                                                                |

## ■ Outgoing Priority Call

| Description    | An email message will be sent when an outgoing call of "Priority" priority is made. |
|----------------|-------------------------------------------------------------------------------------|
| Settings       | Checked: Send     Unchecked: Do not send                                            |
| Default values | Unchecked: Do not send                                                              |

## ■ Incoming Priority Call

| Description    | An email message will be sent when an incoming call of "Priority" priority is received. |
|----------------|-----------------------------------------------------------------------------------------|
| Settings       | Checked: Send     Unchecked: Do not send                                                |
| Default values | Unchecked: Do not send                                                                  |

## ■ Outgoing Urgent Call

| Description    | An email message will be sent when an outgoing call of "Urgent" priority is made. |
|----------------|-----------------------------------------------------------------------------------|
| Settings       | Checked: Send     Unchecked: Do not send                                          |
| Default values | Unchecked: Do not send                                                            |

## ■ Incoming Urgent Call

| Description    | An email message will be sent when an incoming call of "Urgent" priority is received. |
|----------------|---------------------------------------------------------------------------------------|
| Settings       | Checked: Send     Unchecked: Do not send                                              |
| Default values | Unchecked: Do not send                                                                |

## ■ Door Release Activated

| Description    | An email message will be sent when the door release button is used to perform a door release operation. |
|----------------|----------------------------------------------------------------------------------------------------|
| Settings       | Checked: Send     Unchecked: Do not send                                                                |
| Default values | Unchecked: Do not send                                                                                  |

## ■ Call Failed

| Description    | An email message is sent when an outgoing call fails. |
|----------------|-------------------------------------------------------|
| Settings       | Checked: Send     Unchecked: Do not send              |
| Default values | Unchecked: Do not send                                |

## ■ Latch Reset

| Description    | If "Relay Output" - <u>"Function (→page 94)"</u> is set to "Latch Output," an email will be sent when the flashing light is restored. |
|----------------|----------------------------------------------------------------------------------------------------|
| Settings       | Checked: Send     Unchecked: Do not send                                                                                              |
| Default values | Unchecked: Do not send                                                                                                    |

## **■** Error

| Description    | An email message will be sent when a communication error occurs and is restored. |
|----------------|----------------------------------------------------------------------------------|
| Settings       | Checked: Send     Unchecked: Do not send                                         |
| Default values | Unchecked: Do not send                                                           |

## ■ Station Restarted

| Description    | Send an email message when the station restarts. |
|----------------|--------------------------------------------------|
| Settings       | Checked: Send     Unchecked: Do not send         |
| Default values | Unchecked: Do not send                           |

## ■ Subject

| Description    | Configure the subject text of the email message for each trigger. This will be used for all recipient addresses. |
|----------------|----------------------------------------------------------------------------------------------------|
| Settings       | 1 - 64 alphanumeric characters                                                                                   |
| Default values | -                                                                                                    |

## Important

• "UTF-8" is used to encode the "Subject." Characters may display incorrectly depending on the email client. To avoid this, set the encoding method to "UTF-8."

#### 6.2.5 Periodic Log Transmission

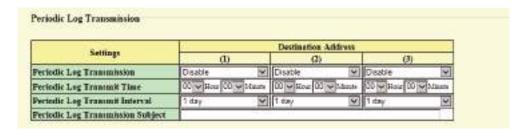

## ■ Periodic Log Transmission

| Description    | Send a system log by email regularly. |
|----------------|---------------------------------------|
| Settings       | Enable     Disable                    |
| Default values | Disable                               |

## ■ Periodic Log Transmit Time

| Description    | Configure the transmission time when sending <u>"Periodic Log Transmission (→page 106)"</u> . |
|----------------|-----------------------------------------------------------------------------------------------|
| Settings       | From 00:00 to 23:59                                                                           |
| Default values | 00:00                                                                                         |

## ■ Periodic Log Transmit Interval

| Description    | Configure the transmission interval when sending <u>"Periodic Log Transmission (→page 106)"</u> . |
|----------------|---------------------------------------------------------------------------------------------------|
| Settings       | 1 day - 7 days                                                                                    |
| Default values | 1 day                                                                                             |

## ■ Periodic Log Transmission Subject

| Description    | Configure the subject text of the email message for Periodic Log. |
|----------------|-------------------------------------------------------------------|
| Settings       | 1 - 64 alphanumeric characters                                    |
| Default values | -                                                                 |

## Important

• "UTF-8" is used to encode the "Periodic Log Transmission Subject." Characters may display incorrectly depending on the email client. To avoid this, set the encoding method to "UTF-8."

#### 6.2.6 Send Test Email

Send a test email to the destination address set in <u>"Email Addresses (→page 103)"</u>.

Send Test Email Send

#### How to send a test email

## 1. Click [Send].

The following email is sent to the set email address.

Example of sending an email message:

When sending a test email from the station (Station Number: 003, Station Name: Handset Sub Station 3, Location: 2F West).

| From          | $\triangle\triangle\triangle\triangle @ \triangle\triangle\triangle\triangle$ .com                   |
|---------------|----------------------------------------------------------------------------------------------------|
| Date and time | 2018/11/20 15:22                                                                                     |
| To<br>CC      | xxxx@xxxxx.com                                                                                       |
| Subject       | 003 Handset Sub Station 3 Test Email                                                                 |
| Text          | Test Email sent at "20181120 15:22:46."  Station Number: [003] Station Name: [Handset Sub Station 3] |
|               | Station Location: [2F West]                                                                          |

## Important

• "UTF-8" is used to encode the "Subject." Characters may display incorrectly depending on the email client. To avoid this, set the encoding method to "UTF-8."

## 6.3 CGI

For details of the CGI function, contact the local Aiphone representative.

### 6.3.1 CGI Functionality

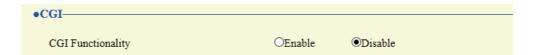

| Description    | Configure whether to receive CGI control commands. |
|----------------|----------------------------------------------------|
| Settings       | Enable     Disable                                 |
| Default values | Disable                                            |

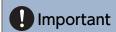

• When multiple CGI control commands are received, CGI control may fail.

### 6.4 SIF

For details of the SIF function, contact the local Aiphone representative.

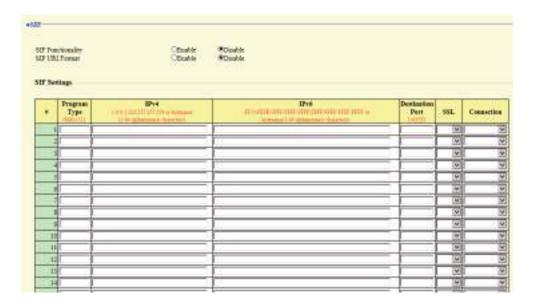

#### 6.4.1 SIF Functionality

| Description    | Set whether the SIF function is used. |
|----------------|---------------------------------------|
| Settings       | Enable     Disable                    |
| Default values | Disable                               |

#### 6.4.2 SIP URI Format

| Description    | Configure whether SIP_URI is specified by the other device. If set to "Enable," TERMID cannot be used. |
|----------------|----------------------------------------------------------------------------------------------------|
| Settings       | Enable     Disable                                                                                     |
| Default values | Disable                                                                                                |

#### 6.4.3 SIF Settings

Configure SIF recipient and communication settings. 16 settings can be configured.

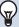

#### Note

• There are two ways to configure SIF communication: directly entering settings, or uploading a file in <u>"SIF Communication Settings (sif.ini) (→page 115)"</u>. The latest setting will take priority.

## ■ Program Type

| Description    | Set the SIF program type code.                                                                                                   |
|----------------|----------------------------------------------------------------------------------------------------|
| Settings       | 0000 - 1111 If this is set to "0000," "0001," or "0011," the <u>"Transmission Trigger (→page 111)"</u> setting will be disabled. |
| Default values | _                                                                                                    |

## ■IPv4

| Description    | Set the IPv4 address of the SIF destination.  When using a hostname, set up "DNS (→page 64)". |
|----------------|-----------------------------------------------------------------------------------------------|
| Settings       | 1.0.0.1-223.255.254 or hostname(1-64 alphanumeric characters)                                 |
| Default values | _                                                                                             |

## ■IPv6

| Description    | Set the IPv6 address of the SIF destination.  When using a hostname, set up "DNS (→page 64)". |
|----------------|-----------------------------------------------------------------------------------------------|
| Settings       | ::FF:0 - FEFF:FFFF:FFFF:FFFF:FFFF:FFFF or hostname (1-64 alphanumeric characters)             |
| Default values | _                                                                                             |

## ■ Destination Port

| Description    | Set the port number of the SIF destination. |  |  |  |  |
|----------------|---------------------------------------------|--|--|--|--|
| Settings       | 1 - 65535                                   |  |  |  |  |
| Default values | _                                           |  |  |  |  |

## **■** SSL

| Description    | Set whether SSL is used for communication. |  |  |  |  |
|----------------|--------------------------------------------|--|--|--|--|
| Settings       | Enable     Disable                         |  |  |  |  |
| Default values | -                                          |  |  |  |  |

## ■ Connection

| Description    | Set the socket connection method. |
|----------------|-----------------------------------|
| Settings       | Socket     HTTP                   |
| Default values | -                                 |

#### 6.4.4 Transmission Trigger

Configure the SIF sending trigger when <u>"Program Type (→page 110)"</u> is set to "0010" or "0100-1111."

|                                   | Treminos |      |    |      |     |          |          |     |   |    |     |          |     |      |    |      |
|-----------------------------------|----------|------|----|------|-----|----------|----------|-----|---|----|-----|----------|-----|------|----|------|
| Enasi                             | 1.1      | . 2  | 3  |      | /.a |          |          |     |   | 28 | 11. | 12       | 111 | La.  | 18 | - 31 |
| Bogts Grogeing Call               |          | . П  |    | - 13 |     | - 🗀      | П        | , D |   |    |     |          |     | D :  |    |      |
| Sugar Communication (Nonecol)     |          | D    |    |      |     |          |          |     |   |    |     | D:       |     | - [] |    | -    |
| Done Release Indication           | -0       | I D  | 0  |      | - 0 | - 🖸      | .0       |     | 8 |    | 0   | 0        | 0   |      | 0  |      |
| End Communication                 |          |      | 0  | .0   | 0   |          | . 0      | 0   | 0 |    |     | 0        | 0   | 0    | 0  | . [  |
| Change contact                    | -1.1-    |      | 0  |      |     | 0        | - []     |     |   |    |     | 0        |     |      | 0  |      |
| Unit serve                        |          |      |    |      |     |          |          |     |   |    |     |          |     |      |    |      |
| Perindical Transmission           | _ II     | D .  | O  |      |     |          |          |     |   |    |     |          |     |      |    | - 0  |
| Initialization Notice             |          |      | .0 |      |     |          |          |     |   | П  |     |          |     |      | 0  |      |
| End Outpoing Cell                 |          | D.   | 0. | 0    | D   | 0        | - 0      | - 0 | 8 | 0  | 0   | 0        | 0   |      | .0 |      |
| Bagin Taroning Call               |          |      |    |      |     |          |          |     |   |    |     |          |     |      |    | 1    |
| End Incoming Call                 | П.       |      |    |      | 12  |          |          |     | 0 |    |     |          |     |      |    | 12   |
| Latch Ratet                       |          |      |    |      |     | 0        |          |     |   |    | 0   |          |     |      |    |      |
| Change Call Destination:          | T.       | -17  | 0  |      |     |          |          |     |   |    | 0   |          |     |      |    | 10   |
| Call Failure                      |          |      |    |      |     |          | - 🖸      |     |   |    | 0.  |          |     |      |    | 10   |
| Bigits Technolog Page             |          |      |    |      |     |          |          |     |   |    |     |          |     |      |    |      |
| End Incoming Page                 | - 1      | 12   | ·Q |      |     |          |          |     |   |    |     |          |     |      | 0  | - [  |
| Segin Menitored                   | 100      |      |    |      | - E | - []     | <u> </u> |     |   |    |     | <u> </u> |     |      |    |      |
| End Meabared                      | - 1      | · [] | 0. |      | II. |          | П        | П   |   | П  |     |          | П.  |      | 0  | · L  |
| Begin Communication (Destination) |          |      |    |      |     | <b>D</b> | П        |     |   |    |     | (I)      |     | - [] |    | ·E   |
| SIP Registration Fallery          |          |      | 10 |      | [3] | 10       |          |     |   |    |     | (T):     |     | -    | 0  | - 1  |

## ■ Begin Outgoing Call

| Description    | A SIF command is sent when an outgoing call is made. |
|----------------|------------------------------------------------------|
| Settings       | Checked: Send     Unchecked: Do not send             |
| Default values | Unchecked: Do not send                               |

## ■ Begin Communication (Source)

| Description    | A SIF command is sent when a call begins. |
|----------------|-------------------------------------------|
| Settings       | Checked: Send     Unchecked: Do not send  |
| Default values | Unchecked: Do not send                    |

### ■ Door Release Indication

| Description    | A SIF command is sent when the door release button is used to perform a door release operation. |
|----------------|-------------------------------------------------------------------------------------------------|
| Settings       | Checked: Send     Unchecked: Do not send                                                        |
| Default values | Unchecked: Do not send                                                                          |

## ■ End Communication

| Description    | A SIF command is sent when a call ends.  |
|----------------|------------------------------------------|
| Settings       | Checked: Send     Unchecked: Do not send |
| Default values | Unchecked: Do not send                   |

## ■ Change contact

| Description    | A SIF command is sent when there has been a change in the contact input or relay output. |
|----------------|------------------------------------------------------------------------------------------|
| Settings       | Checked: Send     Unchecked: Do not send                                                 |
| Default values | Unchecked: Do not send                                                                   |

### ■ Unit error

| Description    | A SIF command is sent when a device failure is detected. |
|----------------|----------------------------------------------------------|
| Settings       | Checked: Send     Unchecked: Do not send                 |
| Default values | Unchecked: Do not send                                   |

## ■ Periodical Transmission

| Description    | Send device state periodically via SIF command. This will be sent at the interval set in <u>"Periodical Transmission Interval (→page 115)"</u> . |
|----------------|----------------------------------------------------------------------------------------------------|
| Settings       | Checked: Send     Unchecked: Do not send                                                                                                    |
| Default values | Unchecked: Do not send                                                                                                    |

## ■ Initialization Notice

| Description    | A SIF command is sent when this device starts up. |
|----------------|---------------------------------------------------|
| Settings       | Checked: Send     Unchecked: Do not send          |
| Default values | Unchecked: Do not send                            |

## ■ End Outgoing Call

| Description    | A SIF command is sent when an outgoing call ends. |
|----------------|---------------------------------------------------|
| Settings       | Checked: Send     Unchecked: Do not send          |
| Default values | Unchecked: Do not send                            |

## ■ Begin Incoming Call

| Description    | A SIF command is sent when an incoming call is received. |
|----------------|----------------------------------------------------------|
| Settings       | Checked: Send     Unchecked: Do not send                 |
| Default values | Unchecked: Do not send                                   |

## ■ End Incoming Call

| Description    | A SIF command is sent when an incoming call ends. |
|----------------|---------------------------------------------------|
| Settings       | Checked: Send     Unchecked: Do not send          |
| Default values | Unchecked: Do not send                            |

## ■ Latch Reset

| Description    | If "Relay Output" - <u>"Function (→page 94)"</u> is set to "Latch Output," a SIF command will be sent when the flashing light is restored. |
|----------------|----------------------------------------------------------------------------------------------------|
| Settings       | Checked: Send     Unchecked: Do not send                                                                                                   |
| Default values | Unchecked: Do not send                                                                                                    |

## ■ Change Call Destination

| Description    | A SIF command is sent from this station when there is a change in the call recipient linked with the timer or schedule, or a change in the call recipient due to absent transfer, delay transfer, or schedule transfer on the station that received the call. |
|----------------|----------------------------------------------------------------------------------------------------|
| Settings       | Checked: Send     Unchecked: Do not send                                                                                                    |
| Default values | Unchecked: Do not send                                                                                                    |

### ■ Call Failure

| Description    | A SIF command is sent when an outgoing call fails. |
|----------------|----------------------------------------------------|
| Settings       | Checked: Send     Unchecked: Do not send           |
| Default values | Unchecked: Do not send                             |

## ■ Begin Incoming Page

| Description    | A SIF command is sent when incoming paging, message paging, or external input paging starts. |
|----------------|----------------------------------------------------------------------------------------------|
| Settings       | Checked: Send     Unchecked: Do not send                                                     |
| Default values | Unchecked: Do not send                                                                       |

## ■ End Incoming Page

| Description    | A SIF command is sent when incoming paging, message paging, or external input paging ends. |
|----------------|--------------------------------------------------------------------------------------------|
| Settings       | Checked: Send     Unchecked: Do not send                                                   |
| Default values | Unchecked: Do not send                                                                     |

## ■ Begin Monitored

| Description    | A SIF command is sent when the station starts being monitored by another station. |
|----------------|-----------------------------------------------------------------------------------|
| Settings       | Checked: Send     Unchecked: Do not send                                          |
| Default values | Unchecked: Do not send                                                            |

### **■** End Monitored

| Description    | A SIF command is sent when the station stops being monitored by another station. |
|----------------|----------------------------------------------------------------------------------|
| Settings       | Checked: Send     Unchecked: Do not send                                         |
| Default values | Unchecked: Do not send                                                           |

## ■ Begin Communication (Destination)

| Description    | A SIF command is sent when a call is responded to. |
|----------------|----------------------------------------------------|
| Settings       | Checked: Send     Unchecked: Do not send           |
| Default values | Unchecked: Do not send                             |

## ■ SIP Registration Failure

| Description    | A SIF command is sent when there is an error with the REGISTER request sent to the SIP server. |
|----------------|------------------------------------------------------------------------------------------------|
| Settings       | Checked: Send     Unchecked: Do not send                                                       |
| Default values | Unchecked: Do not send                                                                         |

#### 6.4.5 Periodical Transmission Interval

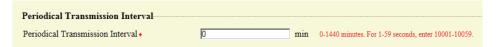

#### ■ Periodical Transmission Interval◆

| Description    | Configure the transmission interval when <u>"Periodical Transmission (→page 112)"</u> is configured to periodically send the status of this station via SIF command. |
|----------------|----------------------------------------------------------------------------------------------------|
| Settings       | • 0 (Do not send) - 1440 (min)<br>• 1 - 59 (sec): Enter 10001 - 10059 when setting 1 - 59 sec.                                                                       |
| Default values | 0 (do not send)                                                                                                    |

#### 6.4.6 SIF File Management

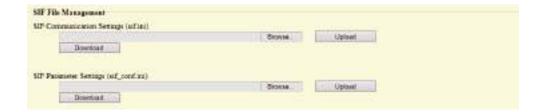

## ■ SIF Communication Settings (sif.ini)

| Description    | Upload or download the content in "SIF Settings (→page 109)" with "sif.ini."  • Upload: Click [Browse], select a file, and then click [Upload].  • Download: Click [Download] to save the file. |
|----------------|----------------------------------------------------------------------------------------------------|
| Settings       |                                                                                                    |
| Default values | _                                                                                                    |

## ■ SIF Parameter Settings (sif\_conf.ini)

| Description    | Use "sif_conf.ini" to upload or download SIF details if <u>"Program Type (→page 110)"</u> is set to "0000," "0001," or "0011."  • Upload: Click <b>[Browse]</b> , select a file, and then click <b>[Upload]</b> .  • Download: Click <b>[Download]</b> to save the file. |
|----------------|----------------------------------------------------------------------------------------------------|
| Settings       |                                                                                                    |
| Default values | _                                                                                                    |

## 6.5 Communication Audio Messages

Configure the Communication Audio Messages.

Communication Audio Messages: This function transmits messages to the other station such as the location when a call starts or when receiving a key from the other station (IX-MV7-\* or VoIP Phone).

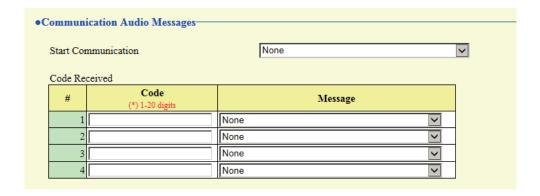

#### 6.5.1 Start Communication

| Description    | Configure the message to send to the other station when making a call.                                                                                                    |
|----------------|----------------------------------------------------------------------------------------------------|
| Settings       | <ul> <li>None</li> <li>Call Pattern 1</li> <li>Call Pattern 2</li> <li>Call Pattern 3</li> <li>Call Pattern 4</li> <li>Call Pattern 5</li> <li>Call Pattern 6</li> <li>Tremolo Sound</li> <li>Busy Response Tone</li> <li>On Hold</li> <li>Operation Sound</li> <li>Error</li> <li>Pre Tone 1</li> <li>Pre Tone 2</li> <li>Pre Tone 3</li> <li>Communication End Pretone</li> <li>Call Queue Notification</li> <li>Waiting Reply Tone</li> <li>Select from the sound source registered in "Custom Sound Registry (→page 76)".</li> </ul> |
| Default values | None                                                                                                    |

#### 6.5.2 Code Received

Configure the message sent when the code received. Four patterns can be set for the authentication key and message.

### ■ Code

| Description    | Configure the authentication key that authenticates the input key commands from IX-MV7-* or an VoIP Phone. |
|----------------|----------------------------------------------------------------------------------------------------|
| Settings       | 1 - 20 digits                                                                                              |
| Default values | _                                                                                                    |

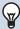

## Note

• The "Code" is displayed as "●●●●" in the Settings screen.

## ■ Message

| Description    | Configure the message sent when the key sent from IX-MV7-* or a VoIP Phone is authenticated.                                                                                                    |
|----------------|----------------------------------------------------------------------------------------------------|
| Settings       | <ul> <li>None</li> <li>Call Pattern 1</li> <li>Call Pattern 2</li> <li>Call Pattern 3</li> <li>Call Pattern 4</li> <li>Call Pattern 5</li> <li>Call Pattern 6</li> <li>Tremolo Sound</li> <li>Busy Response Tone</li> <li>On Hold</li> <li>Operation Sound</li> <li>Error</li> <li>Pre Tone 1</li> <li>Pre Tone 2</li> <li>Pre Tone 3</li> <li>Communication End Pretone</li> <li>Call Queue Notification</li> <li>Waiting Reply Tone</li> <li>Select from the sound source registered in "Custom Sound Registry (→page 76)".</li> </ul> |
| Default values | None                                                                                                    |

## 6.6 Chime

Configure the chime tone heard from this device linked with the set schedule. Click **[Chime]**.

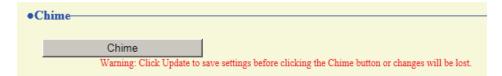

Or, click "Chime" in the Setting menu to switch to the Chime window.

#### 6.6.1 Weekly Schedule

Configure the chime tone start time and the chime tone for each day from Sunday through Saturday. 50 schedules can be set for each day.

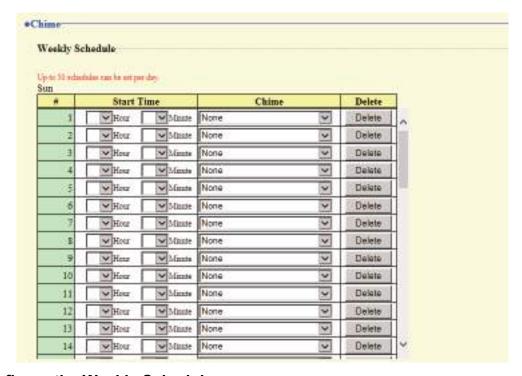

#### How to configure the Weekly Schedule

- 1. Configure the "Start Time" and "Chime" for each day of the week.
- 2. When done, click [Update].

#### ■ Start Time

| Description    | Configure the time to begin playing the chime sound. |
|----------------|------------------------------------------------------|
| Settings       | 00:00 - 23:59                                        |
| Default values |                                                      |

## ■ Chime

| Description    | Configure the chime sound to play.                                                                                                    |
|----------------|----------------------------------------------------------------------------------------------------|
| Settings       | <ul> <li>None</li> <li>Call Pattern1</li> <li>Call Pattern3</li> <li>Call Pattern4</li> <li>Call Pattern5</li> <li>Call Pattern6</li> <li>Tremolo Sound</li> <li>Busy Response Tone</li> <li>On Hold</li> <li>Operation Sound</li> <li>Error</li> <li>Pre Tone 1</li> <li>Pre Tone 2</li> <li>Pre Tone 3</li> <li>Communication End Pretone</li> <li>Call Queue Notification</li> <li>Waiting Reply Tone</li> <li>Select from the sound source registered in "Custom Sound Registry (→page 76)".</li> </ul> |
| Default values | None                                                                                                    |

## How to delete the Weekly Schedule

- 1. Click [Delete] on the row of the schedule to delete.
- 2. Click [Update].

#### 6.6.2 Daily Schedule

Configure the chime tone start time and the chime tone, in units of one day. A schedule one year from the set day can be configured. 50 schedules can be set for each day.

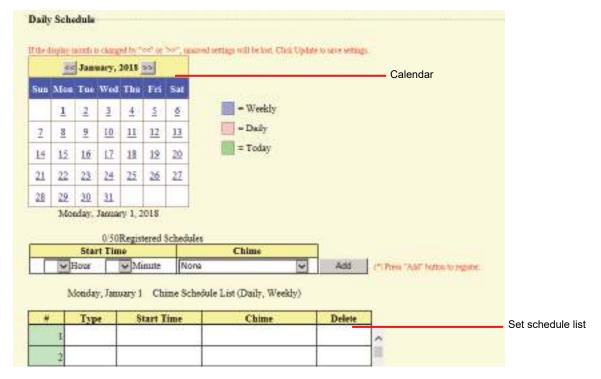

### **How to configure Daily Schedule**

- 1. Select the day for which to set a schedule from "Calendar."
- 2. Configure the "Start Time" and "Chime," and then click [Add].
- **3.** When done, click **[Update]**.

#### ■ Start Time

| Description    | Configure the time to begin playing the chime sound. |
|----------------|------------------------------------------------------|
| Settings       | 00:00 - 23:59                                        |
| Default values | _                                                    |

#### ■ Chime

| Description    | Configure the chime sound to play.                                                                                                    |
|----------------|----------------------------------------------------------------------------------------------------|
| Settings       | <ul> <li>None</li> <li>Call Pattern 1</li> <li>Call Pattern 2</li> <li>Call Pattern 3</li> <li>Call Pattern 5</li> <li>Call Pattern 6</li> <li>Tremolo Sound</li> <li>Busy Response Tone</li> <li>On Hold</li> <li>Operation Sound</li> <li>Error</li> <li>Pre Tone 1</li> <li>Pre Tone 2</li> <li>Pre Tone 3</li> <li>Communication End Pretone</li> <li>Call Queue Notification</li> <li>Waiting Reply Tone</li> <li>Select from the sound source registered in "Custom Sound Registry (→page 76)".</li> </ul> |
| Default values | None                                                                                                    |

### How to delete Daily Schedule

- 1. Select the day for which to delete a schedule from "Calendar."
- 2. Schedules for the selected day are displayed in the "Set schedule list."
  - If a weekly schedule is configured for the selected day of the week, it will also be displayed.
- 3. Click [Delete] for the schedule to delete, and then click [Update].
  - Refer to "How to delete the Weekly Schedule (→page 119)" for information on deleting weekly schedules.

## 6.7 CSR

Generate a signature request (CSR) to submit when requesting a server certificate from a certificate authority (CA).

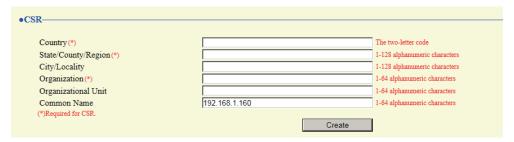

#### How to generate a signature request (CSR)

- **1.** Configure each entry.
- 2. Click [Create].
- **3.** Specify the storage location, and then save the file that is generated.
  - The file will be saved as "CSR." Change the file name if required and save it.

#### **■** Country

| Description    | Set the country name. |
|----------------|-----------------------|
| Settings       | The two-letter code   |
| Default values | -                     |

## ■ State/County/Region

| Description    | Set the prefecture name.      |
|----------------|-------------------------------|
| Settings       | 1-128 alphanumeric characters |
| Default values | -                             |

### ■ City/Locality

| Description    | Set the city/ward/town/village name. |
|----------------|--------------------------------------|
| Settings       | 1-128 alphanumeric characters        |
| Default values | -                                    |

## ■ Organization

| Description    | Set the organization name.   |
|----------------|------------------------------|
| Settings       | 1-64 alphanumeric characters |
| Default values | -                            |

#### ■ Organizational Unit

| Description    | Set the division name.       |
|----------------|------------------------------|
| Settings       | 1-64 alphanumeric characters |
| Default values | -                            |

## ■ Common Name

| Description    | Set the common name.           |
|----------------|--------------------------------|
| Settings       | 1-64 alphanumeric characters   |
| Default values | The IP address of the station. |

### 6.8 SSL Certificate

Upload the server certificate and CA certificate obtained from a certificate authority (CA).

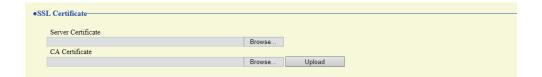

# Important

• When the SSL Certificate is uploaded, the device will restart. It may take around 10 minutes for the device to finish restarting. The station cannot be used until it has finished restarting.

#### How to upload an SSL Certificate

- 1. Click [Browse] next to the Server Certificate and then select a file.
- 2. Click [Browse] next to the CA Certificate (if required) and then select a file.
- 3. Click [Upload] to upload the server certificate and CA certificate.
  - The station will restart once the upload is complete.

## 6.9 IEEE 802.1X

Configure the settings for IEEE 802.1X authentication.

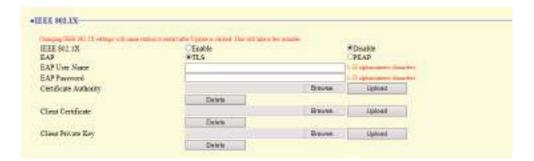

# Important

• When the "IEEE802.1X" setting is changed, the device will restart. It may take around 10 minutes for the device to finish restarting. The station cannot be used until it has finished restarting.

#### ■ IEEE 802.1X

| Description    | Set whether IEEE 802.1X authentication is used. |
|----------------|-------------------------------------------------|
| Settings       | Enable     Disable                              |
| Default values | Disable                                         |

#### **■** EAP

| Description    | Configure the EAP method if <u>"IEEE 802.1X (→page 125)"</u> is set to "Enable." |
|----------------|----------------------------------------------------------------------------------|
| Settings       | • TLS<br>• PEAP                                                                  |
| Default values | TLS                                                                              |

#### **■** EAP User Name

| Description    | Configure the client authentication user name. |
|----------------|------------------------------------------------|
| Settings       | 1 - 32 alphanumeric characters                 |
| Default values | _                                              |

#### **■** EAP Password

| Description    | Set the password for client authentication when "PEAP" is set in "EAP ." |
|----------------|--------------------------------------------------------------------------|
| Settings       | 1 - 32 alphanumeric characters                                           |
| Default values | _                                                                        |

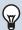

#### Note

• The "EAP Password" is displayed as "●●●●" in the Settings window.

## ■ Certificate Authority

| Description    | Upload a CA certificate.                                                                                                    |
|----------------|----------------------------------------------------------------------------------------------------|
| Settings       | <ul> <li>Upload: Click [Browse], select a file, and then click [Upload].</li> <li>Delete: Click [Delete] to delete registered data.</li> </ul> |
| Default values | _                                                                                                    |

## ■ Client Certificate

| Description    | Upload the certificate for client authentication if <u>"EAP (→page 125)"</u> is set to "TLS."                                                  |
|----------------|----------------------------------------------------------------------------------------------------|
| Settings       | <ul> <li>Upload: Click [Browse], select a file, and then click [Upload].</li> <li>Delete: Click [Delete] to delete registered data.</li> </ul> |
| Default values | _                                                                                                    |

## ■ Client Private Key

| Description    | Upload the private key for client authentication if <u>"EAP (→page 125)"</u> is set to "TLS."                                                  |
|----------------|----------------------------------------------------------------------------------------------------|
| Settings       | <ul> <li>Upload: Click [Browse], select a file, and then click [Upload].</li> <li>Delete: Click [Delete] to delete registered data.</li> </ul> |
| Default values |                                                                                                    |

# 7. Station Settings

#### 7.1 Volume / Tone

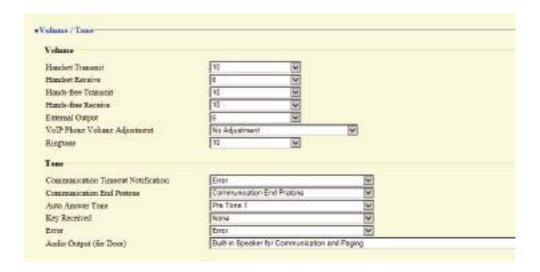

#### **7.1.1 Volume**

#### ■ Handset Transmit

| Description    | Configure the transmit volume of the handset for communication. |
|----------------|-----------------------------------------------------------------|
| Settings       | 1 - 10                                                          |
| Default values | 10                                                              |

#### ■ Handset Receive

| Description    | Configure the receive volume of the handset during calls. The calling tone volume will be changed as well. |
|----------------|----------------------------------------------------------------------------------------------------|
| Settings       | 1 - 10                                                                                                    |
| Default values | 6                                                                                                    |

#### ■ Hands-free Transmit

| Description    | Configure the built-in microphone volume during hands-free communication or when being monitored. |
|----------------|---------------------------------------------------------------------------------------------------|
| Settings       | 1 - 10                                                                                            |
| Default values | 10                                                                                                |

#### ■ Hands-free Receive

| Description    | Configure the receive volume from the built-in speaker during a hands-free call or when receiving a page. The calling tone volume will be changed as well. |
|----------------|----------------------------------------------------------------------------------------------------|
| Settings       | 1 - 10                                                                                                    |
| Default values | 10                                                                                                    |

## ■ External Output

| Description    | Configure the volume of audio output from the external speaker. |
|----------------|-----------------------------------------------------------------|
| Settings       | 1 - 10                                                          |
| Default values | 6                                                               |

## ■ VoIP Phone Volume Adjustment

| Description    | Adjust the transmit/receive volume balance between this device and an VoIP Phone.                                                                                                    |
|----------------|----------------------------------------------------------------------------------------------------|
| Settings       | <ul> <li>-12dB from VoIP, +12dB to VoIP</li> <li>-6dB from VoIP, +6dB to VoIP</li> <li>No Adjustment</li> <li>+6dB from VoIP, -6dB to VoIP</li> <li>+12dB from VoIP, -12dB to VoIP</li> </ul> |
| Default values | No Adjustment                                                                                                    |

## ■ Ringtone

| Description    | Configure the ringtone and paging received pretone volume. |
|----------------|------------------------------------------------------------|
| Settings       | 0: Mute, 1 - 10                                            |
| Default values | 10                                                         |

#### 7.1.2 Tone

## ■ Communication Timeout Notification

| Description    | Configure the tone heard when an outgoing call is made but the call times out without the destination station answering.                                                                                                    |
|----------------|----------------------------------------------------------------------------------------------------|
| Settings       | <ul> <li>None</li> <li>Call Pattern1</li> <li>Call Pattern3</li> <li>Call Pattern4</li> <li>Call Pattern6</li> <li>Tremolo Sound</li> <li>Busy Response Tone</li> <li>On Hold</li> <li>Operation Sound</li> <li>Error</li> <li>Pre Tone 1</li> <li>Pre Tone 2</li> <li>Pre Tone 3</li> <li>Communication End Pretone</li> <li>Call Queue Notification</li> <li>Waiting Reply Tone</li> <li>Select from the sound source registered in "Custom Sound Registry (→page 76)".</li> </ul> |
| Default values | Error                                                                                                    |

## ■ Communication End Pretone

| Description    | Configure the sound that plays approximately 10 seconds before the call ends.                                                                                                    |
|----------------|----------------------------------------------------------------------------------------------------|
| Settings       | <ul> <li>None</li> <li>Call Pattern1</li> <li>Call Pattern2</li> <li>Call Pattern3</li> <li>Call Pattern4</li> <li>Call Pattern5</li> <li>Call Pattern6</li> <li>Tremolo Sound</li> <li>Busy Response Tone</li> <li>On Hold</li> <li>Operation Sound</li> <li>Error</li> <li>Pre Tone 1</li> <li>Pre Tone 2</li> <li>Pre Tone 3</li> <li>Communication End Pretone</li> <li>Call Queue Notification</li> <li>Waiting Reply Tone</li> <li>Select from the sound source registered in "Custom Sound Registry (→page 76)".</li> </ul> |
| Default values | Communication End Pretone                                                                                                    |

## ■ Auto Answer Tone

| Description    | Configure the tone heard when an individual call is received with <u>"Auto Answer (→page 89)"</u> set to "ON."                                                                                                    |
|----------------|----------------------------------------------------------------------------------------------------|
| Settings       | <ul> <li>None</li> <li>Call Pattern1</li> <li>Call Pattern2</li> <li>Call Pattern3</li> <li>Call Pattern4</li> <li>Call Pattern6</li> <li>Tremolo Sound</li> <li>Busy Response Tone</li> <li>On Hold</li> <li>Operation Sound</li> <li>Error</li> <li>Pre Tone 1</li> <li>Pre Tone 2</li> <li>Pre Tone 3</li> <li>Communication End Pretone</li> <li>Call Queue Notification</li> <li>Waiting Reply Tone</li> <li>Select from the sound source registered in "Custom Sound Registry (→page 76)".</li> </ul> |
| Default values | Pre Tone 1                                                                                                    |

## ■ Key Received

| Description    | Configure the tone to send to the other station when the door release key entered using the numerical keypad on the other station (station performing a door release operation) or the relay control key entered using the numerical keypad on the VoIP phone matches the authentication key of this station. The tone will be heard on the other station.                                                                                                    |
|----------------|----------------------------------------------------------------------------------------------------|
| Settings       | <ul> <li>None</li> <li>Call Pattern1</li> <li>Call Pattern2</li> <li>Call Pattern3</li> <li>Call Pattern4</li> <li>Call Pattern5</li> <li>Call Pattern6</li> <li>Tremolo Sound</li> <li>Busy Response Tone</li> <li>On Hold</li> <li>Operation Sound</li> <li>Error</li> <li>Pre Tone 1</li> <li>Pre Tone 2</li> <li>Pre Tone 3</li> <li>Communication End Pretone</li> <li>Call Queue Notification</li> <li>Waiting Reply Tone</li> <li>Select from the sound source registered in "Custom Sound Registry (→page 76)".</li> </ul> |
| Default values | None                                                                                                    |

## **■** Error

| Description    | Configure the sound to play when an error occurs.                                                                                                    |
|----------------|----------------------------------------------------------------------------------------------------|
| Settings       | <ul> <li>None</li> <li>Call Pattern1</li> <li>Call Pattern3</li> <li>Call Pattern4</li> <li>Call Pattern5</li> <li>Call Pattern6</li> <li>Tremolo Sound</li> <li>Busy Response Tone</li> <li>On Hold</li> <li>Operation Sound</li> <li>Error</li> <li>Pre Tone 1</li> <li>Pre Tone 2</li> <li>Pre Tone 3</li> <li>Communication End Pretone</li> <li>Call Queue Notification</li> <li>Waiting Reply Tone</li> <li>Select from the sound source registered in "Custom Sound Registry (→page 76)".</li> </ul> |
| Default values | Error                                                                                                    |

## ■ Audio Output (for Door)

| Description    | Configure how to output the incoming call tone during a call, and the announcement tone and incoming page tone when receiving a page.                                             |
|----------------|----------------------------------------------------------------------------------------------------|
| Settings       | Built-in Speaker for Communication and Paging     External speaker output for Communication and Paging     Built-in Speaker for communication, External speaker output for Paging |
| Default values | Built-in Speaker for Communication and Paging                                                                                                    |

## 7.2 Communication

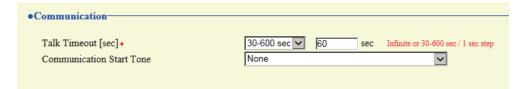

## ■ Talk Timeout [sec]♦

| Description    | Configure the call duration when making an outgoing call from this station or answering a call from an incoming page. The call duration during an incoming call will be the call duration configured on the other station. |
|----------------|----------------------------------------------------------------------------------------------------|
| Settings       | <ul> <li>Infinite: Do not end until end operation is performed.</li> <li>30 - 600 sec: Select when setting a value from 30 to 600 sec (by 1 sec).</li> </ul>                                                               |
| Default values | 60 sec                                                                                                    |

# Important

• When on a call with an VoIP Phone, this will be the call duration configured on the VoIP Phone.

## ■ Communication Start Tone

| Description    | Configure the tone to play on this station when a call starts.                                                                                                    |
|----------------|----------------------------------------------------------------------------------------------------|
| Settings       | <ul> <li>None</li> <li>Call Pattern1</li> <li>Call Pattern2</li> <li>Call Pattern3</li> <li>Call Pattern5</li> <li>Call Pattern6</li> <li>Tremolo Sound</li> <li>Busy Response Tone</li> <li>On Hold</li> <li>Operation Sound</li> <li>Error</li> <li>Pre Tone 1</li> <li>Pre Tone 2</li> <li>Pre Tone 3</li> <li>Communication End Pretone</li> <li>Call Queue Notification</li> <li>Waiting Reply Tone</li> <li>Select from the sound source registered in "Custom Sound Registry (→page 76)".</li> </ul> |
| Default values | None                                                                                                    |

## 7.3 Monitor

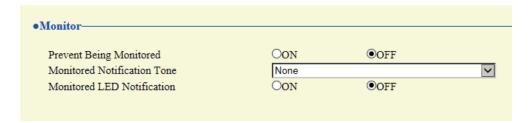

## ■ Prevent Being Monitored

| Description    | Configure whether to allow monitoring from other stations. |
|----------------|------------------------------------------------------------|
| Settings       | • OFF<br>• ON                                              |
| Default values | OFF                                                        |

## ■ Monitored Notification Tone

| Description    | Configure the sound to play when being monitored by another station.                                                                                                    |
|----------------|----------------------------------------------------------------------------------------------------|
| Settings       | <ul> <li>None</li> <li>Call Pattern1</li> <li>Call Pattern2</li> <li>Call Pattern3</li> <li>Call Pattern4</li> <li>Call Pattern5</li> <li>Call Pattern6</li> <li>Tremolo Sound</li> <li>Busy Response Tone</li> <li>On Hold</li> <li>Operation Sound</li> <li>Error</li> <li>Pre Tone 1</li> <li>Pre Tone 2</li> <li>Pre Tone 3</li> <li>Communication End Pretone</li> <li>Call Queue Notification</li> <li>Waiting Reply Tone</li> <li>Select from the sound source registered in "Custom Sound Registry (→page 76)".</li> </ul> |
| Default values | None                                                                                                    |

## ■ Monitored LED Notification

| Description    | Configure whether the status indicator flashes blue when monitoring from another station starts. |
|----------------|--------------------------------------------------------------------------------------------------|
| Settings       | • ON<br>• OFF                                                                                    |
| Default values | OFF                                                                                              |

### 7.4 Door Release for IX-RS

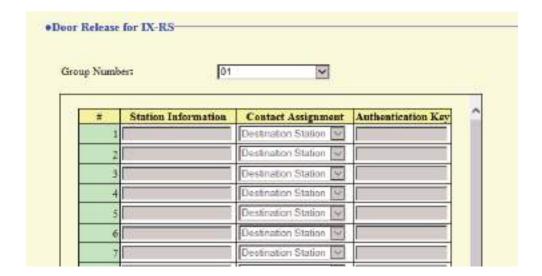

#### How to configure door release operation

- 1. Select the group number to configure from "Group Number."
  - Settings for the selected group number are displayed.
- **2.** Configure each item.
- 3. When done, click [Update].

#### ■ Contact Assignment

| Description    | Configure which station's electrical lock to release when a door release operation is performed during a call, for each station.                                 |
|----------------|----------------------------------------------------------------------------------------------------|
| Settings       | Originating Station: Release the electrical lock connected to this station.     Destination Station: Release the electrical lock connected to the other station. |
| Default values | Destination Station                                                                                                    |

#### ■ Authentication Key

| Description    | Configure the door release key used to release the electrical lock connected to the other station when a door release operation is performed and <u>"Contact Assignment (→page 134)"</u> is set to "Destination Station."  This should match the authentication key of the destination station. |
|----------------|----------------------------------------------------------------------------------------------------|
| Settings       | 1 - 20 digits                                                                                                    |
| Default values | _                                                                                                    |

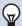

#### Note

- The "Authentication Key" is displayed as "●●●●" in the Settings screen.
- Configure the door release key using 1 to 4 digits, when releasing an electrical lock connected to IX-MV, IX-DA, IX-DF(-\*), IX-BA, or IX-SS(-\*).

## ■ Door Release by IX-RS

| Description    | Configure whether to allow door release operations. |
|----------------|-----------------------------------------------------|
| Settings       | Enable     Disable                                  |
| Default values | Disable                                             |

# 8. Maintenance

### 8.1 Firmware Update

After accessing our Web site at <a href="https://www.aiphone.net/product/">https://www.aiphone.net/product/</a> and downloading the most recent firmware version for the station, update the firmware.

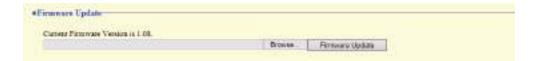

#### How to update the firmware

- 1. Click [Browse] and select the firmware file to download.
- Click [Firmware Update].

# Important

- If the firmware update is started while the station is operating (such as on a call), the operation will end and the firmware update will begin.
- If power is turned off while updating the firmware, the station may malfunction.
- The station will be inoperable while updating the firmware.
- When the firmware is updated, the station will automatically restart.

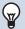

#### Note

• If update fails, repeat the procedure.

### 8.2 Initialization

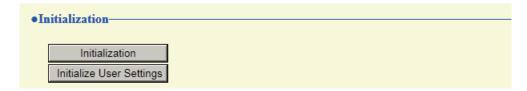

#### How to initialize

## 1. Click [Initialization] or [Initialize User Settings].

- Initialization: All settings revert to their default values. The system log and outgoing/incoming call history is cleared.
- Initialize User Settings: Only user settings are initialized.

## **2.** Click **[OK]**.

• Click [Cancel] to cancel the initialization.

## Important

- When "[Initialization]" is selected and the settings are initialized, the device will restart. It may take around 10 minutes for the device to finish restarting. The station cannot be used until it has finished restarting.
- If the initialization process fails, a message ("Error: Station initialization failed.") will be displayed. Re-initialize if this happens.

### 8.3 Settings File Backup

Back up the setting file so it can be used to restore the system.

#### How to back up the setting file

## Important

- When a setting is changed, back up the setting file. With the backup setting file, the settings of a replaced station can easily be restored.
- The following items are not backed up. Either save this setting data separately, or back it up using IX Support Tool.
  - Sound data registered in "Custom Sound Registry (→page 76)"
  - SIF data uploaded in "SIF (→page 109)"
  - Certificate data uploaded in "SSL Certificate (→page 124)"
  - Certificate and other data uploaded in "IEEE 802.1X (→page 125)"

### 1. Click [Download Settings File].

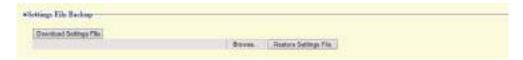

- 2. Specify the location to store the setting file.
  - The setting file will be saved as "GetConfig." Change the file name as necessary and save it.

#### How to restore setting file

## Important

- When data (IP address updates) is restored, this station will restart. It may take around 10 minutes for it to finish restarting.

  The station cannot be used until it has finished restarting.
- Data for the following items and the station's display language cannot be restored using this procedure. Upload from each item.
  - Audio source data registered in "Custom Sound Registry (→page 76)"
  - SIF data uploaded in "SIF (→page 109)"
  - Certificate data uploaded in <u>"SSL Certificate (→page 124)"</u>
  - Certificate data and the like uploaded in "IEEE 802.1X (→page 125)"

## 1. Click [Browse].

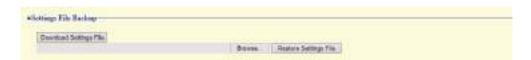

- 2. Select the setting file to be restored, and click [Open].
- Click [Restore Settings File].
- **4.** Click **[OK]**.

• Click [Cancel] to cancel the restore process.

## 8.4 System Log

Obtain the system log to view the operation of the station. The log is mainly used for after-sales servicing.

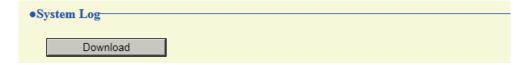

- How to view the system log file
- 1. Click [Download].
- 2. Specify the location to store the setting file.
  - The data file will be given the name "systemlog.txt." Change the file name as necessary and save it.

## 8.5 syslog

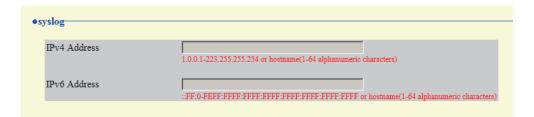

## ■ IPv4 Address

| Description | Not used. |
|-------------|-----------|
|-------------|-----------|

## ■ IPv6 Address

| Description | Not used. |
|-------------|-----------|
|             |           |

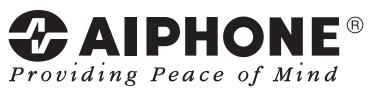

https://www.aiphone.net/

AIPHONE CO., LTD., NAGOYA, JAPAN Issue Date: Nov.2018 (A) 1118 MQ 60167